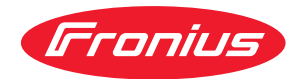

# Operating Instructions

**RI FB/i IGM V1.0 RI MOD/i CC EtherCAT RI MOD/i CC DeviceNet**

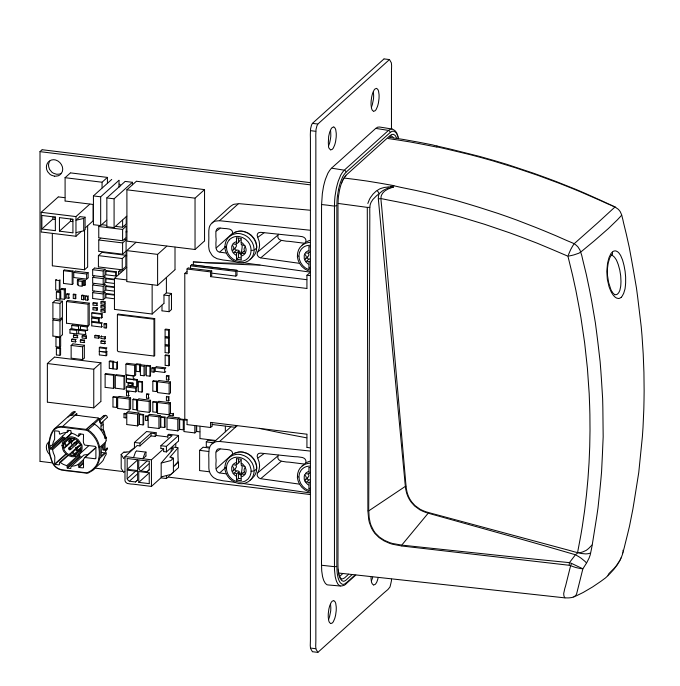

**EN-US** Operating instructions

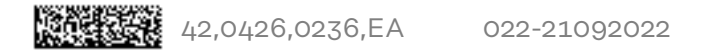

# **Table of contents**

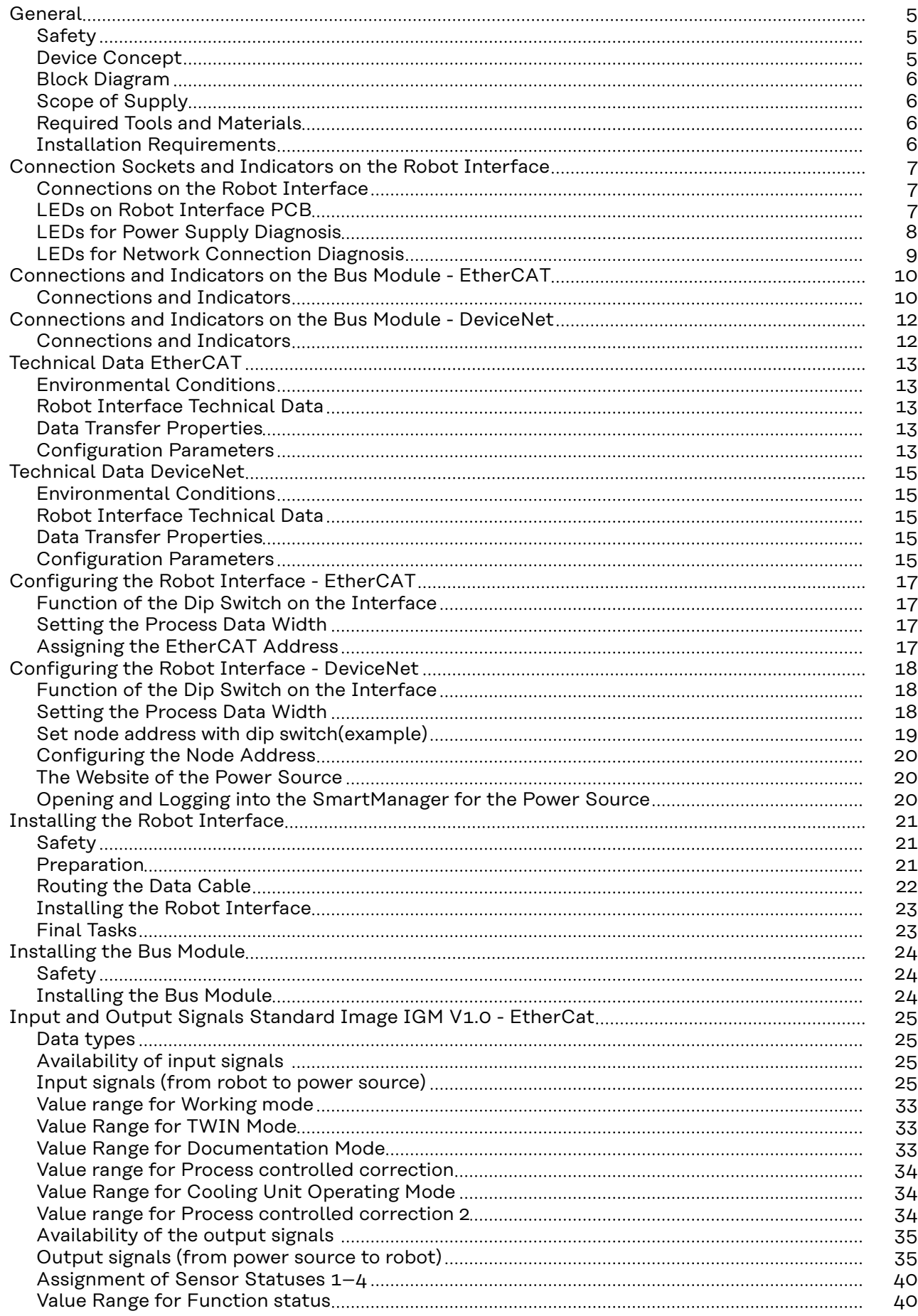

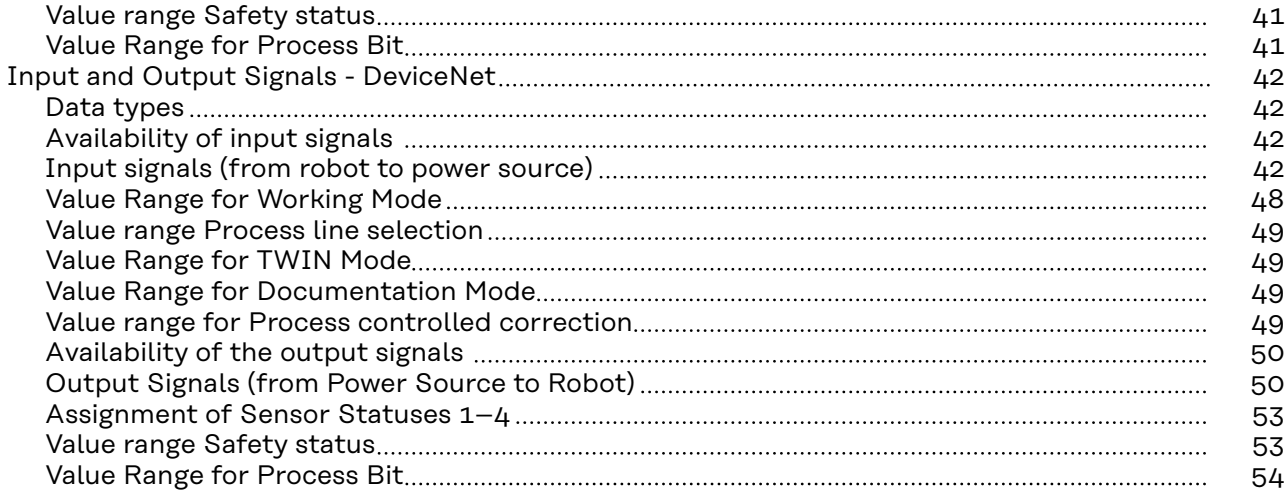

### <span id="page-4-0"></span>Safety **MARNING!**

**Danger from incorrect operation and work that is not carried out properly.**

This can result in serious personal injury and damage to property.

- All the work and functions described in this document must only be carried out by technically trained and qualified personnel.
- Read and understand this document in full.
- Read and understand all safety rules and user documentation for this equipment and all system components.

#### $\sqrt{N}$ **WARNING!**

#### **Danger from electrical current.**

This can result in serious personal injury and damage to property.

- ▶ Before starting work, switch off all the devices and components involved and disconnect them from the grid.
- Secure all devices and components involved so they cannot be switched back on.

#### $\bigwedge$ **WARNING!**

#### **Danger from unplanned signal transmission.**

This can result in serious personal injury and damage to property.

Do not transfer safety signals via the interface.

#### **Device Concept** The robot interface serves as an interface between the power source and standardized bus modules supporting a wide range of communication protocols. Fronius may factory-fit the robot interface in the power source but it can also be retrofitted by appropriately trained and qualified personnel.

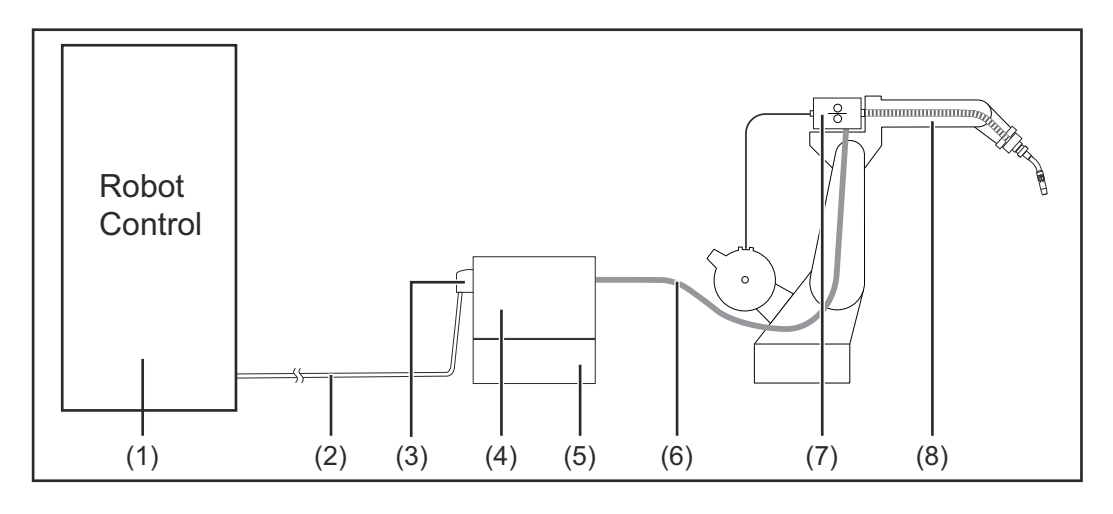

- **(1) Robot control system**
- **(2) SpeedNet data cable**
- **(3) Robot interface**
- <span id="page-5-0"></span>**(4) Power source**
- **(5) Cooling unit**
- **(6) Interconnecting hosepack**
- **(7) Wirefeeder**
- **(8) Robot**

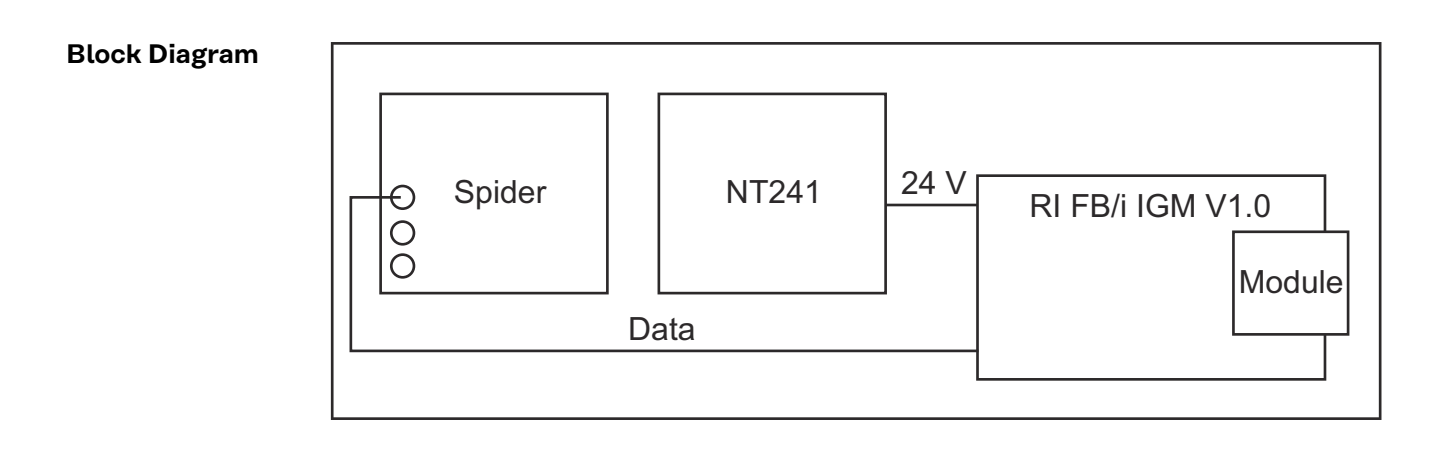

### **Scope of Supply**

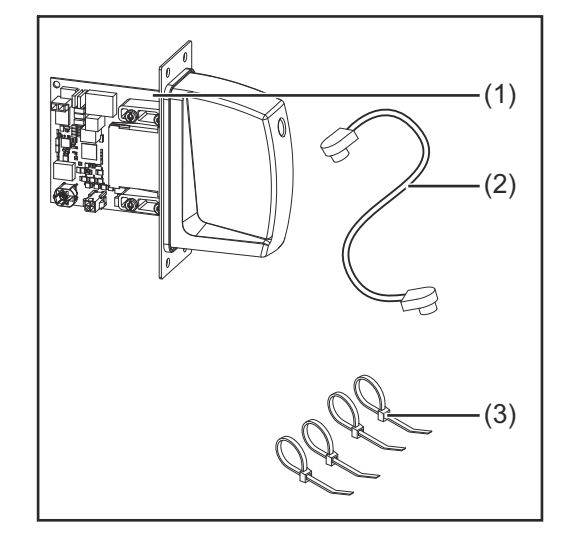

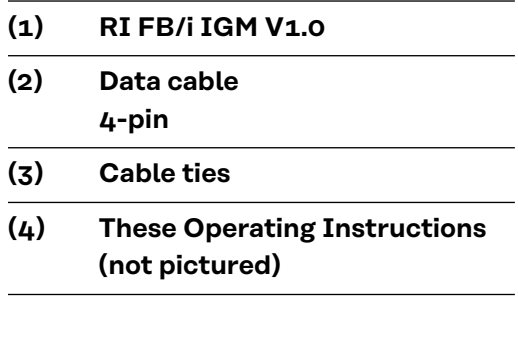

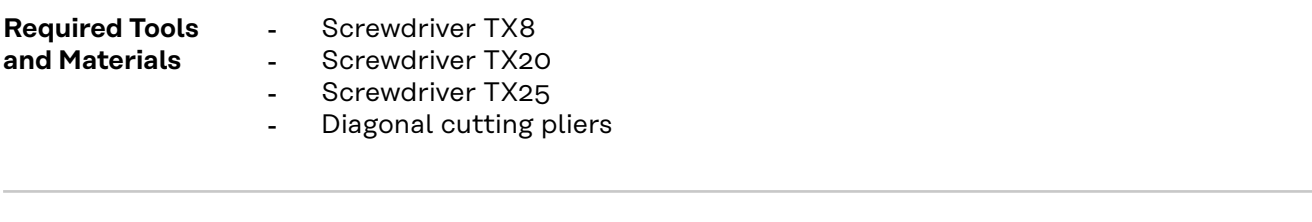

**Installation Requirements** The robot interface may only be installed in the designated opening on the rear of the power source.

### <span id="page-6-0"></span>**Connection Sockets and Indicators on the Robot Interface**

**Connections on the Robot Interface**

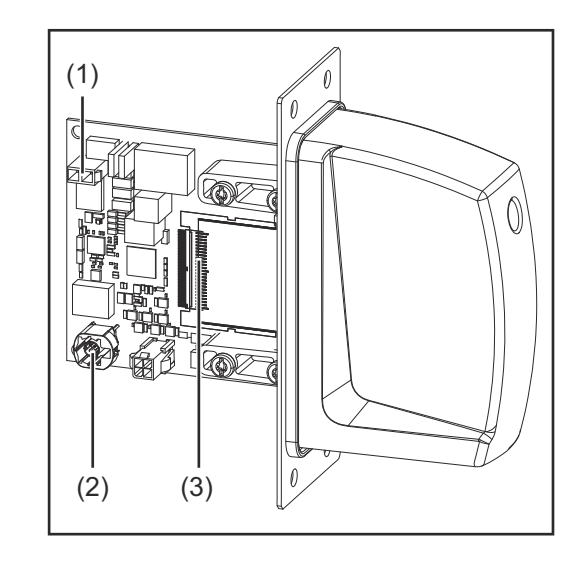

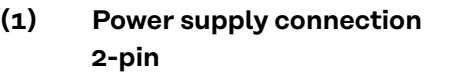

**(2) SpeedNet data cableconnection 4-pin**

```
(3) Bus module connection
```
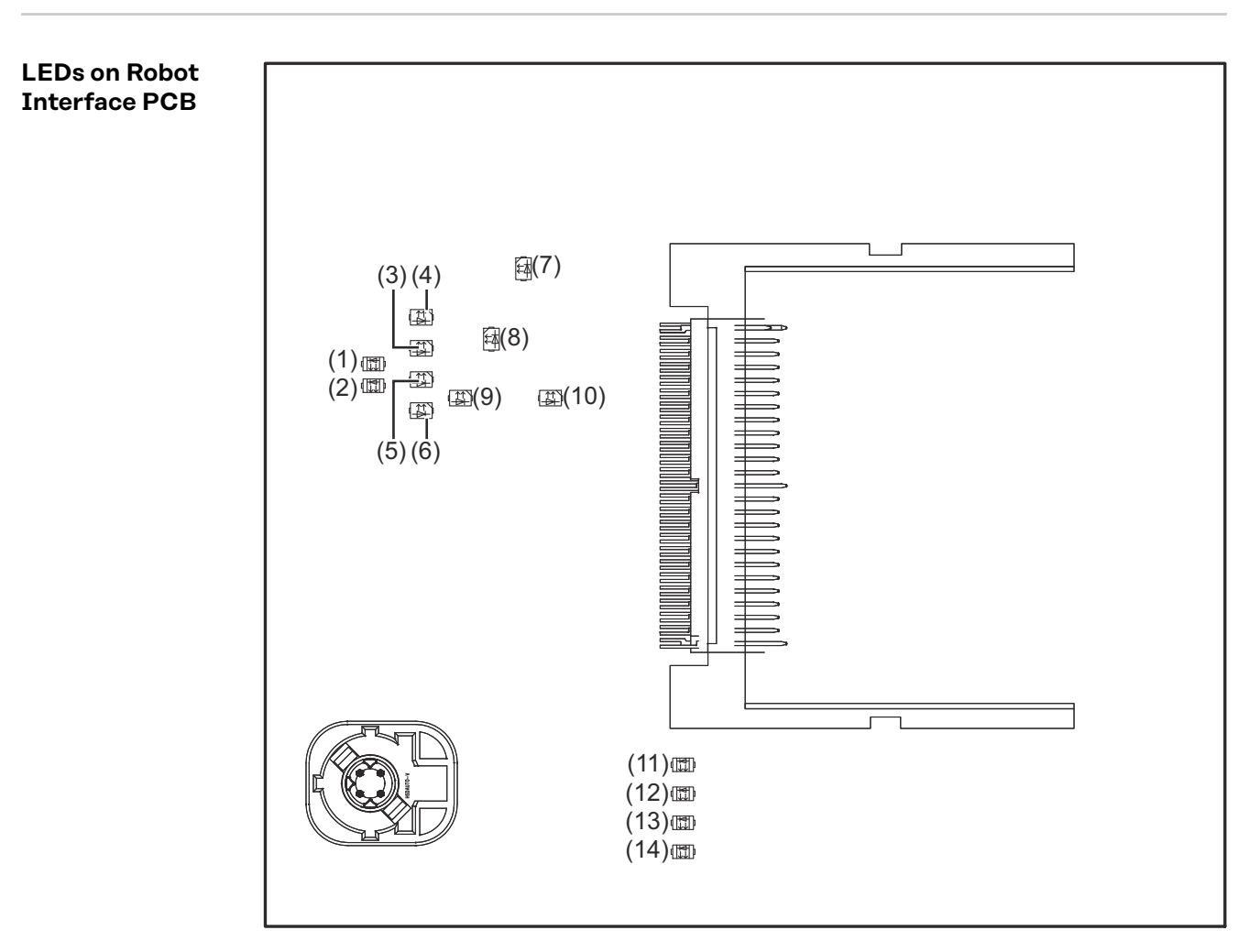

<span id="page-7-0"></span>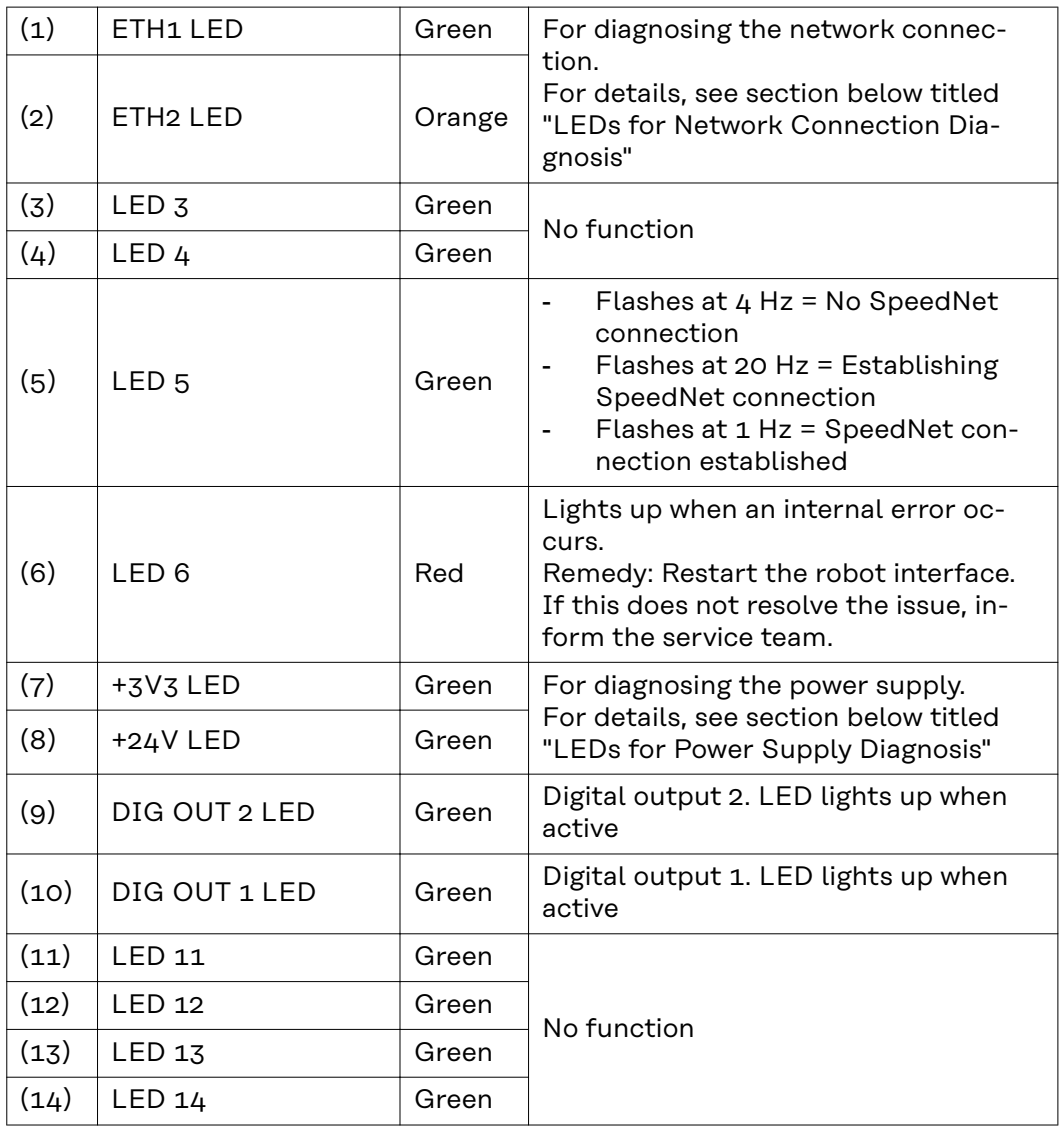

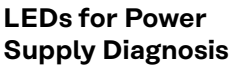

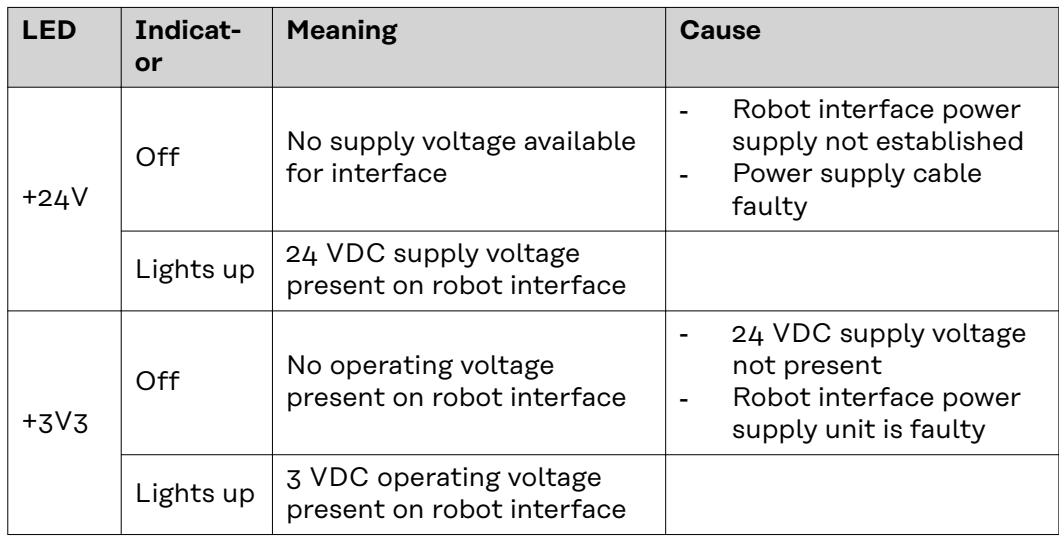

#### <span id="page-8-0"></span>**LEDs for Network Connection Diagnosis**

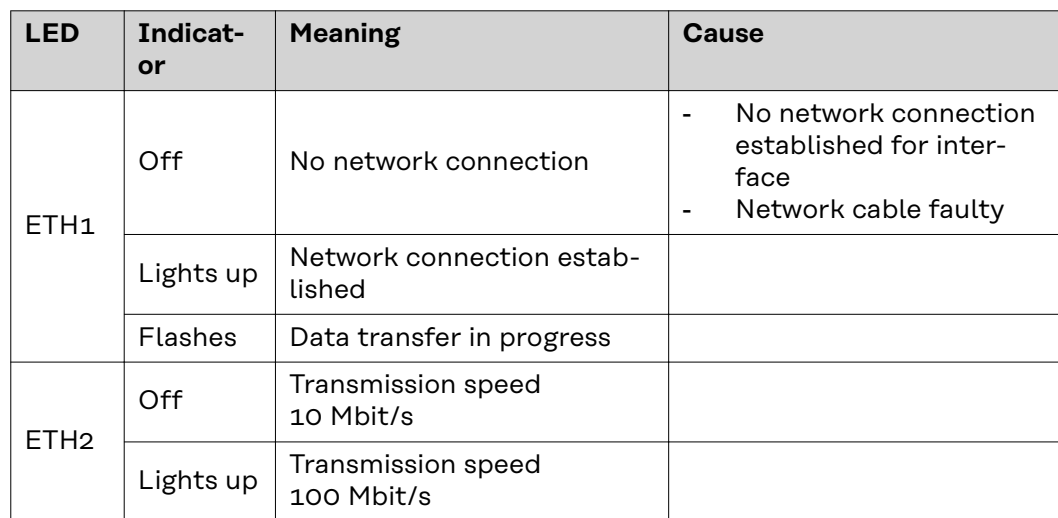

### <span id="page-9-0"></span>**Connections and Indicators on the Bus Module - EtherCAT**

#### **Connections and**  $(1)$  TX+ (9) (10) (11) (12)  $(2)$  TX-(1) (3) (5) (7)  $(3) | RX+$  $(2)$  $(4)$  $(6)$  $(8)$  $(6)$  RX- $(4),$ Not normally used; to ensure signal completeness, these (5) pins must be interconnected and, after passing through a filter circuit, must terminate at the ground conductor (PE).  $\odot$  $(7)$ , Not normally used; to ensure (8) signal completeness, these (13) (14) pins must be interconnected and, after passing through a filter circuit, must terminate at the ground conductor (PE).

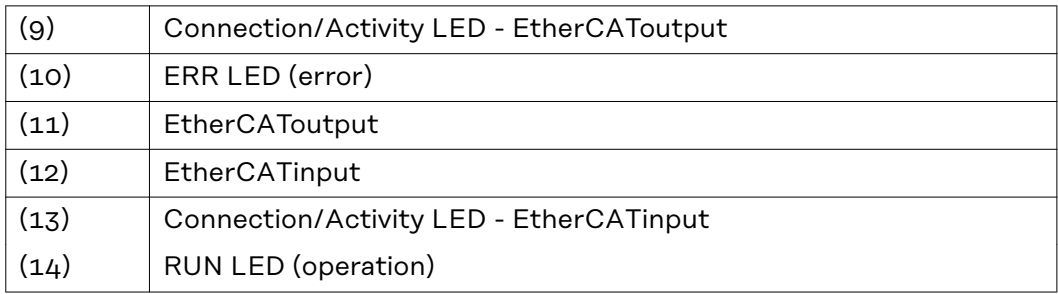

#### **RUN LED (operation) This indicates the status of the CoE communication. (CoE = CANopen over EtherCAT)**

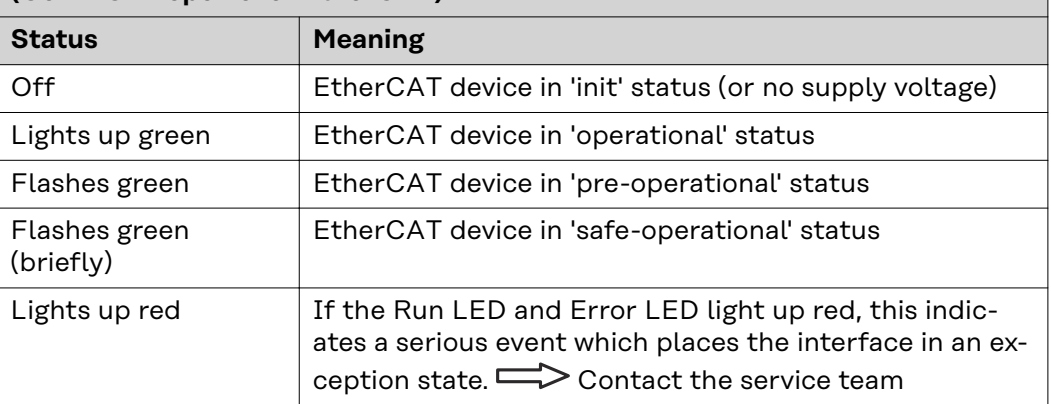

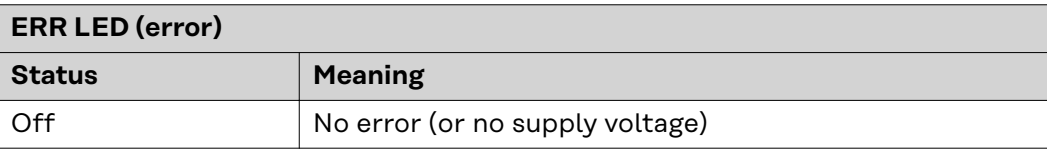

**Indicators**

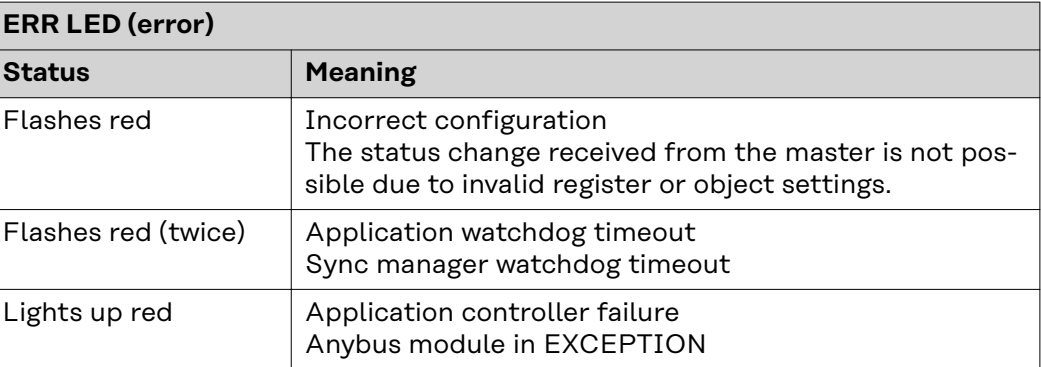

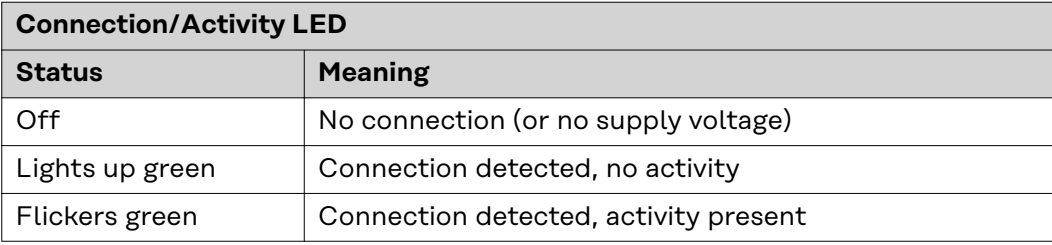

### <span id="page-11-0"></span>**Connections and Indicators on the Bus Module - DeviceNet**

#### **Connections and Indicators**

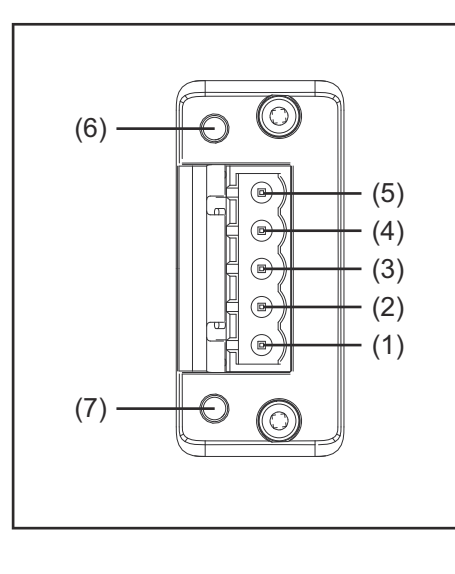

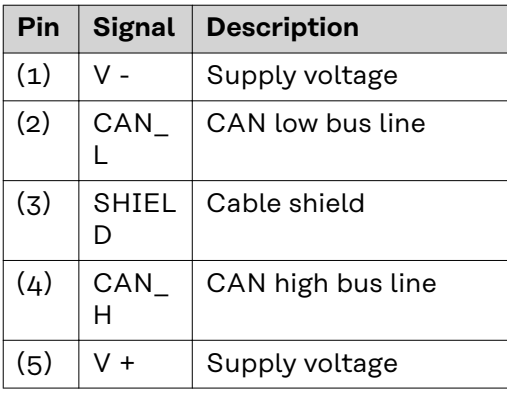

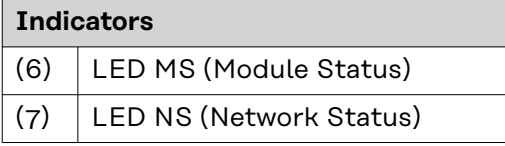

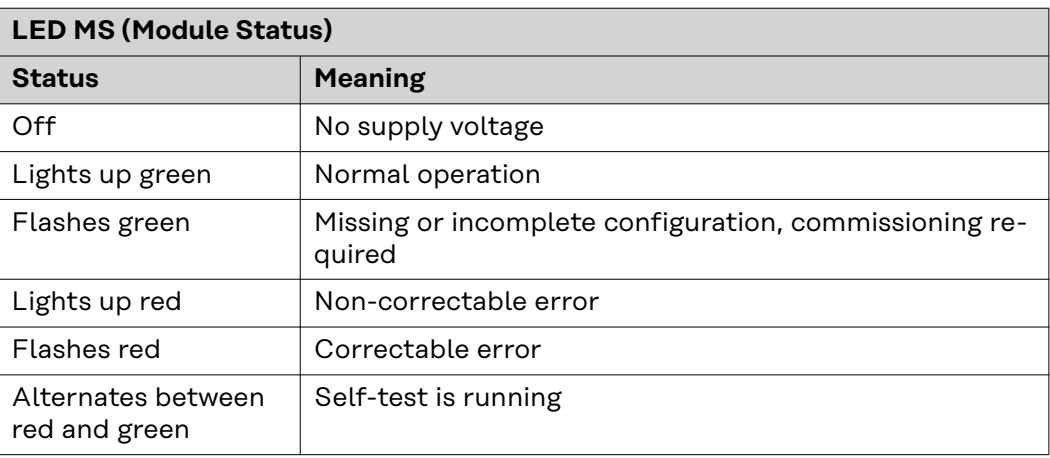

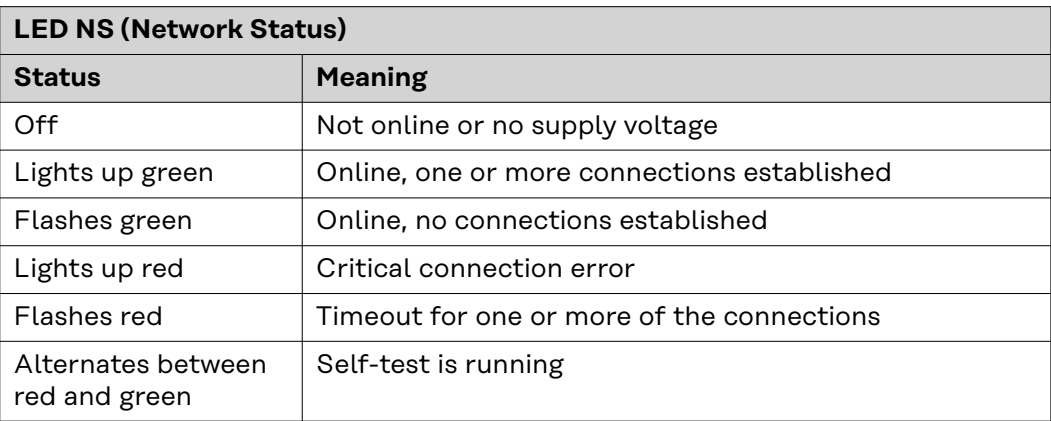

## <span id="page-12-0"></span>**Technical Data EtherCAT**

bot.

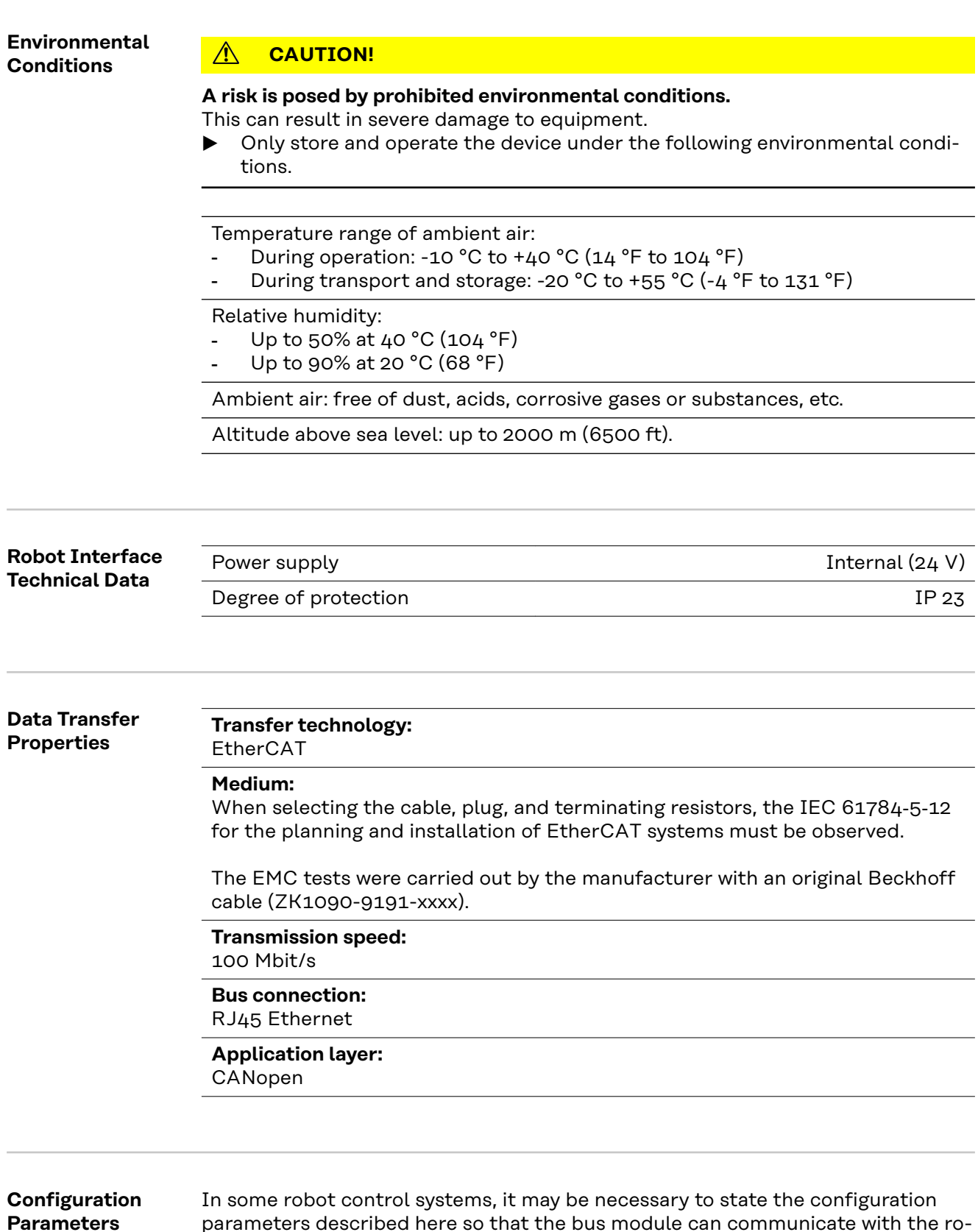

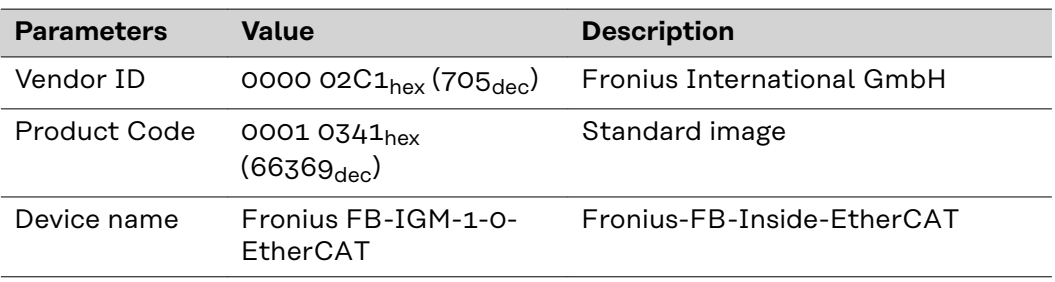

# <span id="page-14-0"></span>**Technical Data DeviceNet**

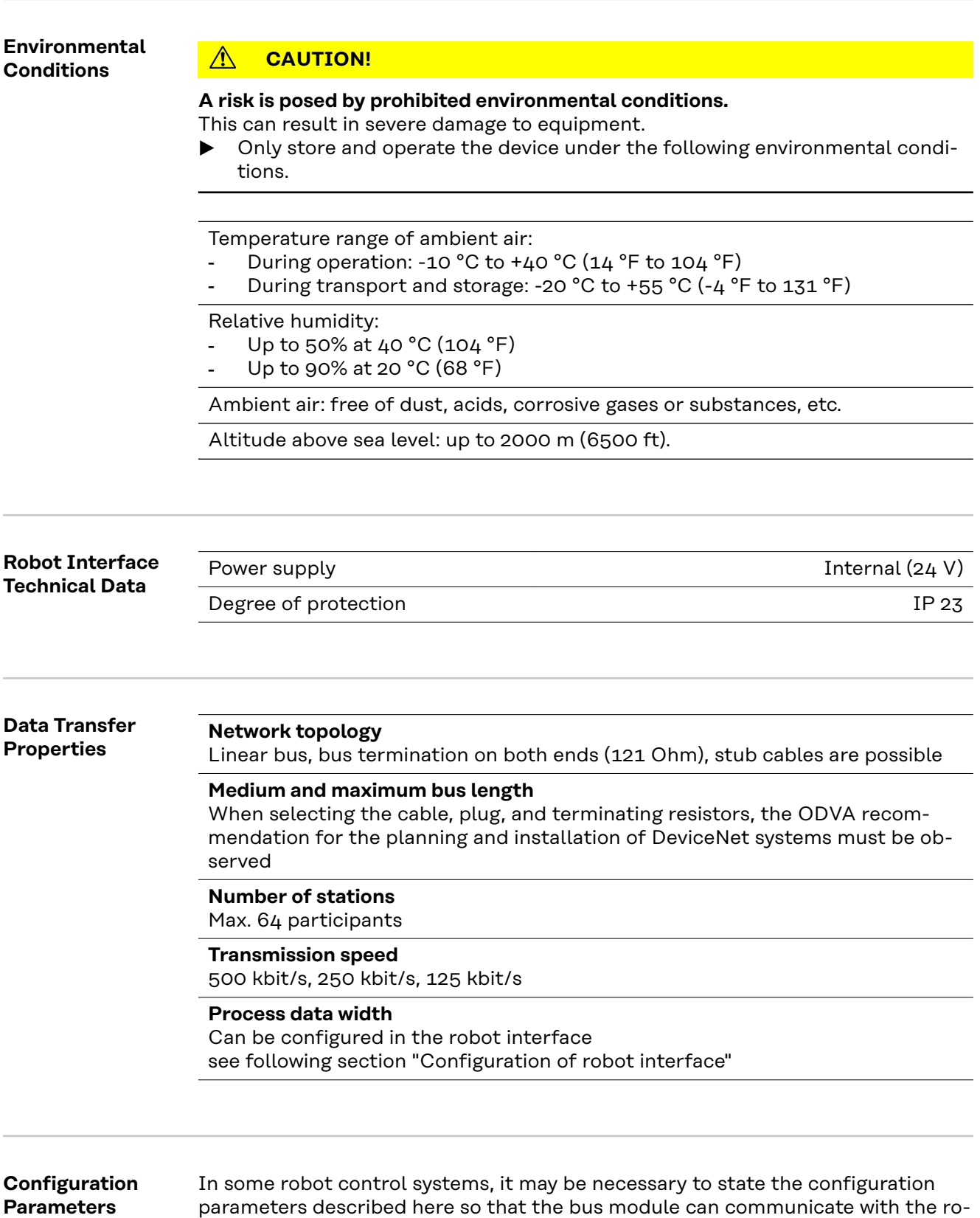

bot.

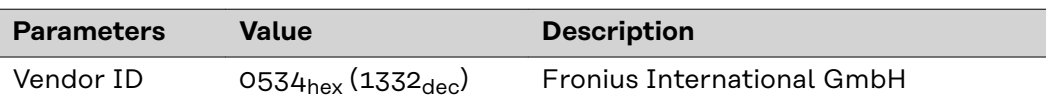

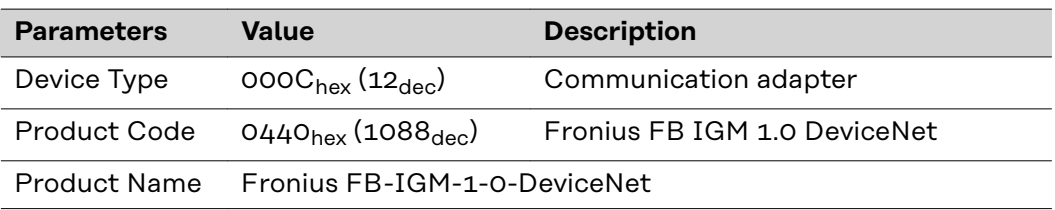

### <span id="page-16-0"></span>**Configuring the Robot Interface - EtherCAT**

**Function of the Dip Switch on the Interface**

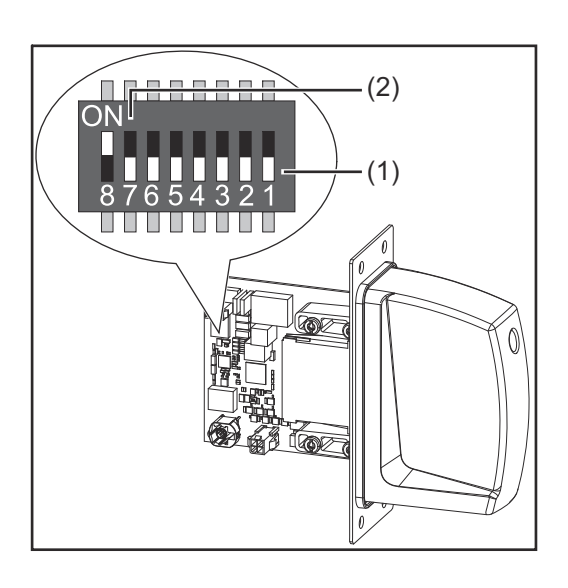

The dip switch on the robot interface is used to set the process image (standard image).

Default setting for process image: Positions 7 and 8 of DIP switch set to OFF $(1)$  = standard image = IGM V1.0

### *NOTE!*

#### **Risk due to non-effective DIP switch setting.**

This may result in malfunctions.

- Every time you change the DIP switch settings, re-start the interface afterwards. This is essential for the changes to take effect.
- Interface re-start = disconnect and reconnect the power supply or execute the corresponding function on the power source website (SmartManager).

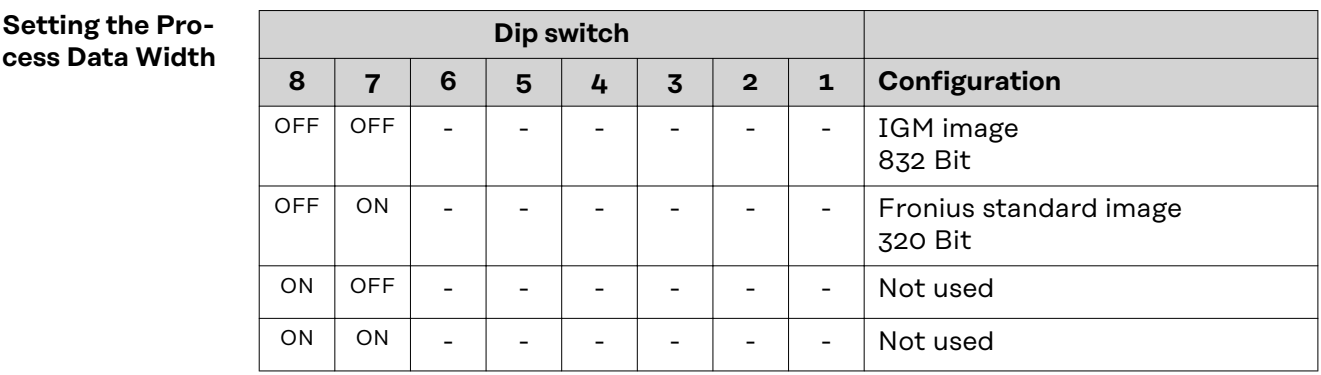

The process data width defines the scope of the transferred data volume.

The kind of data volume that can be transferred depends on

- the robot controls
- the number of power sources
- the type of power sources
	- "Intelligent Revolution"
		- "Digital Revolution" (Retro Fit)

**Assigning the EtherCAT Address** The EtherCAT address is assigned by the master.

### <span id="page-17-0"></span>**Configuring the Robot Interface - DeviceNet**

**Function of the Dip Switch on the Interface**

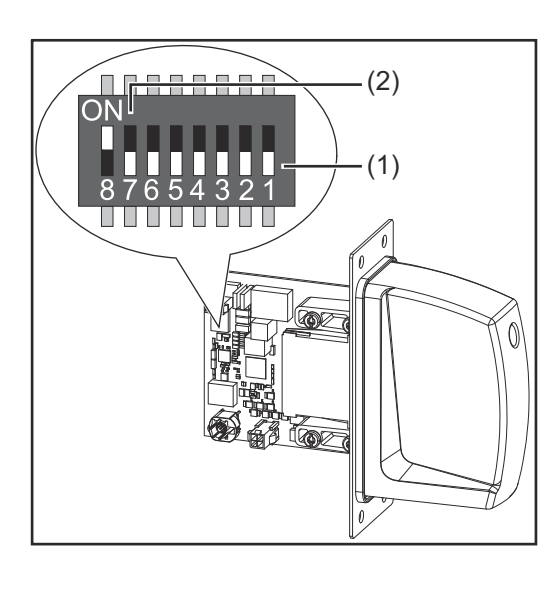

The dip switch on the robot interface is used to configure:

- the process data width
- the node address

### *NOTE!*

#### **Risk due to non-effective DIP switch setting.**

This may result in malfunctions.

- Every time you change the DIP switch settings, re-start the interface afterwards. This is essential for the changes to take effect.
- Interface re-start = disconnect and reconnect the power supply or execute the corresponding function on the power source website (SmartManager).

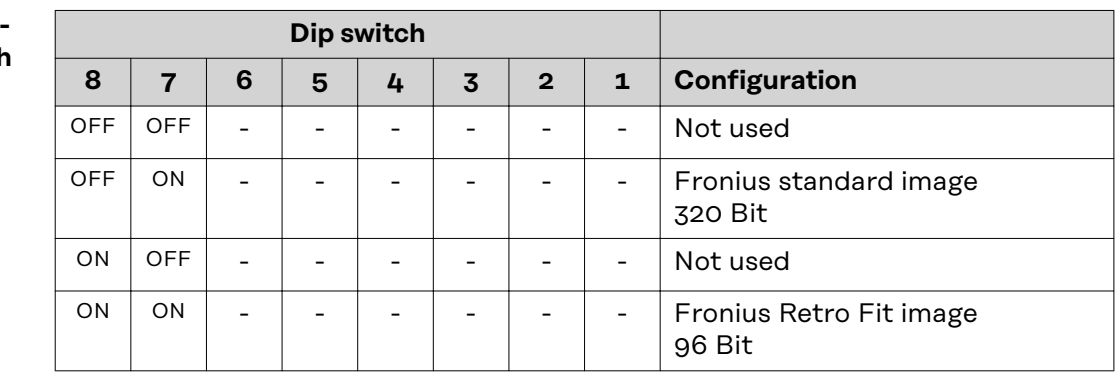

The process data width defines the scope of the transferred data volume.

The kind of data volume that can be transferred depends on

- the robot controls
- the number of power sources
- the type of power sources
	- "Intelligent Revolution"
	- "Digital Revolution" (Retro Fit)

### **Setting the Process Data Width**

<span id="page-18-0"></span>**Set node address with dip switch (example)**

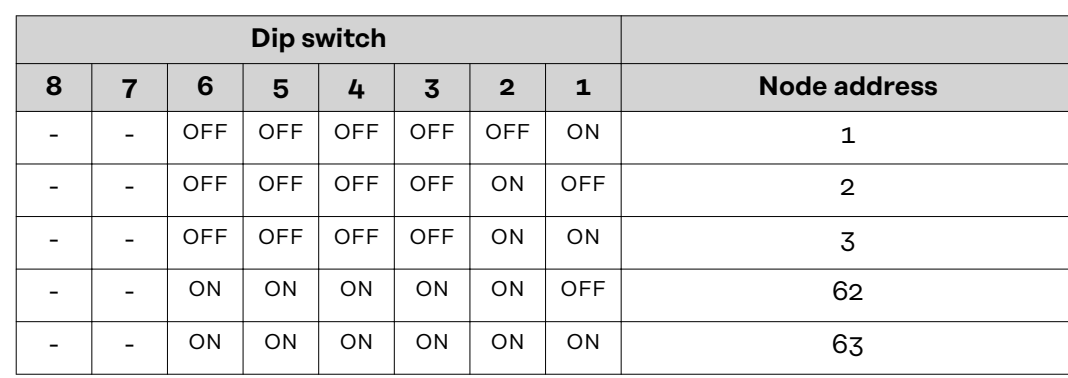

The node address is set with positions 1 to 6 of the dip switch.

The configuration is carried out in binary format. This results in a configuration range of 1 to 63 in decimal format.

<span id="page-19-0"></span>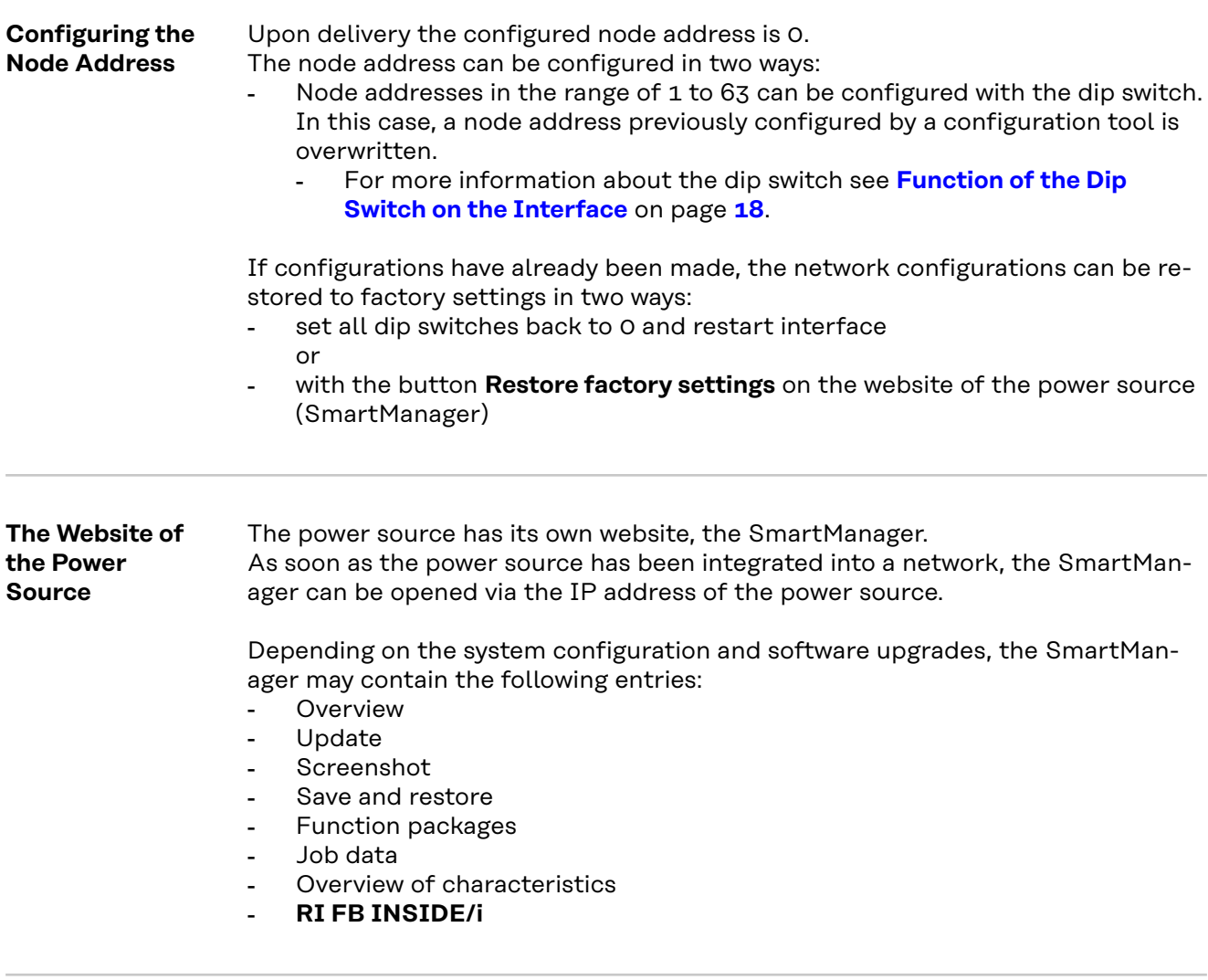

**Opening and Logging into the SmartManager for the Power Source**

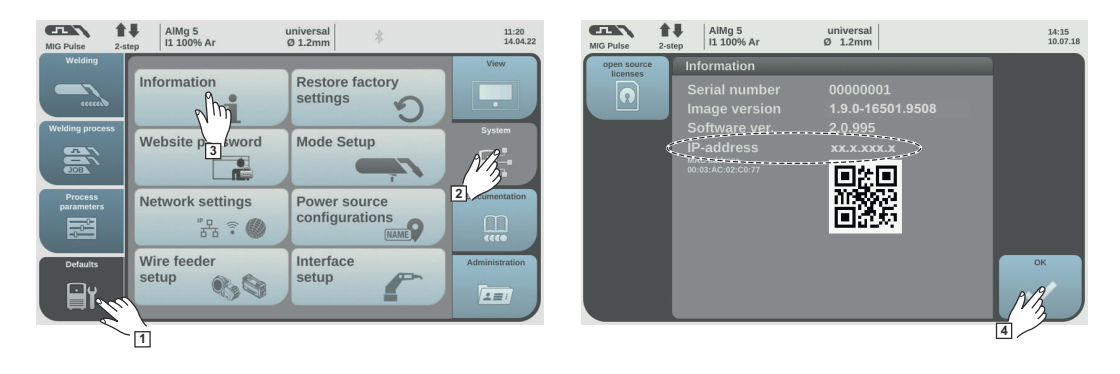

- **1** Presettings/System/Information ==> note down IP address of power source
- $\overline{2}$  Enter the IP address into the search field of the browser
- **3** Enter username and password

Factory setting: Username = admin Password = admin

**4** Confirm displayed message

The SmartManager of the power source is displayed.

### <span id="page-20-0"></span>**Installing the Robot Interface**

### Safety **MARNING!**

#### **Electrical current hazard.**

This can result in serious injuries or death.

- Before starting work, switch off all the devices and components involved and disconnect them from the grid.
- Secure all the devices and components involved to prevent unintentional restarting.
- After opening the device, use a suitable measuring instrument to check that electrically charged components (such as capacitors) have been discharged.

#### **WARNING!**

#### **Electrical current hazard caused by an inadequate ground conductor connection.**

This can result in severe personal injury and damage to property.

Always use the original housing screws in the original quantity.

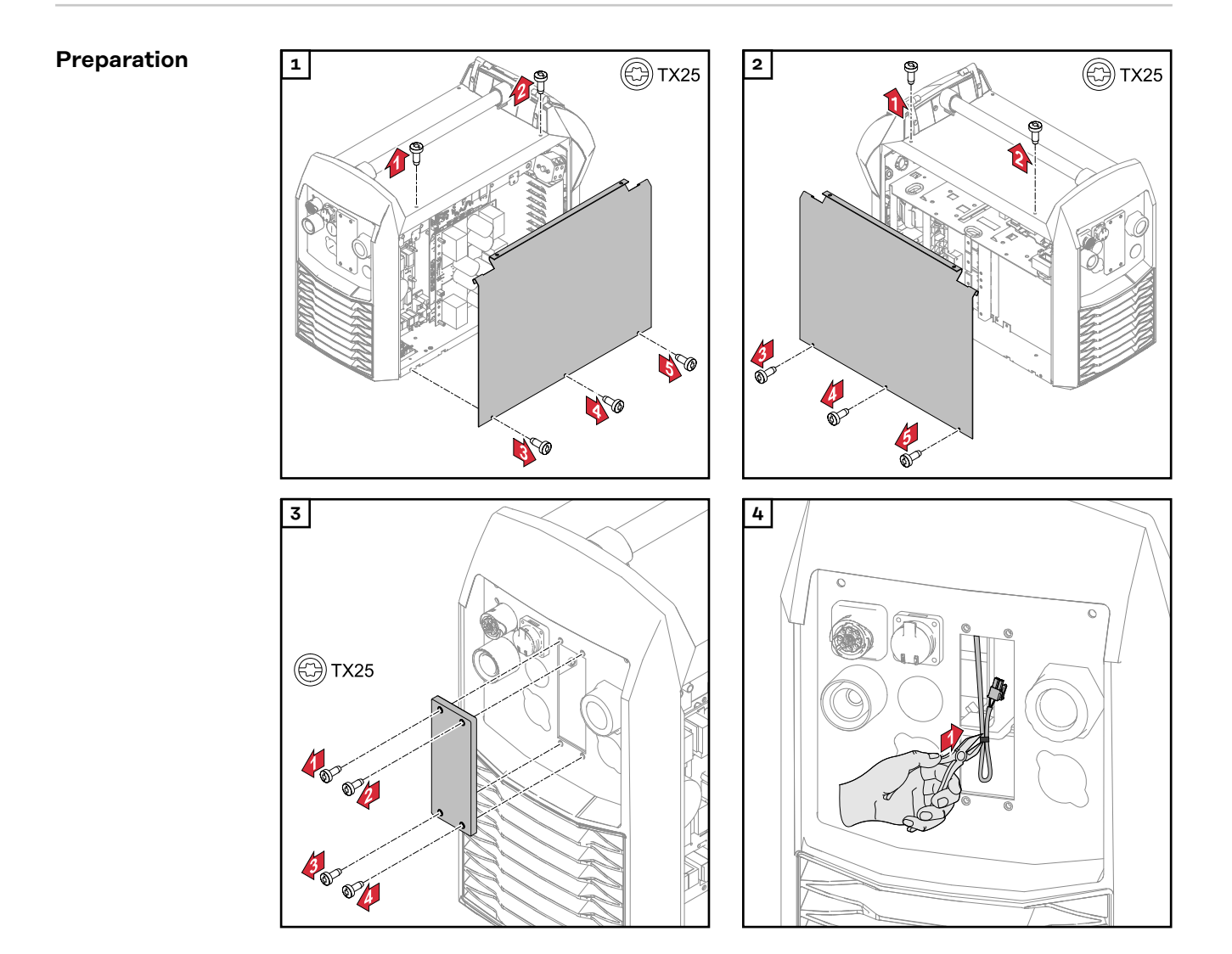

<span id="page-21-0"></span>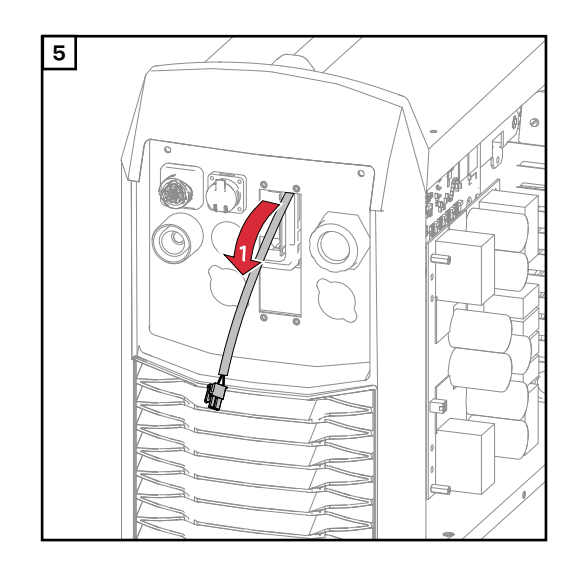

#### **Routing the Data Cable**

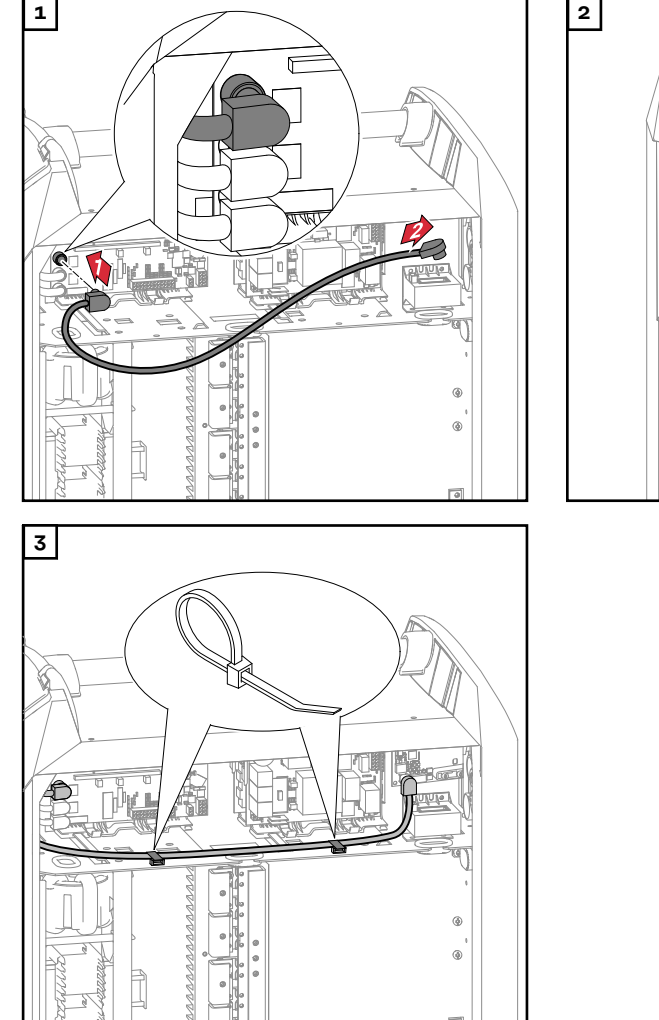

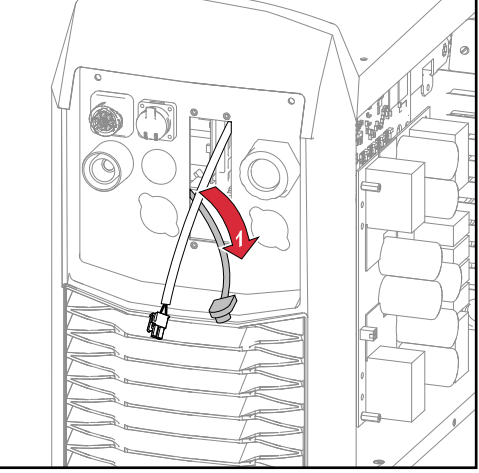

#### <span id="page-22-0"></span>**Installing the Robot Interface**

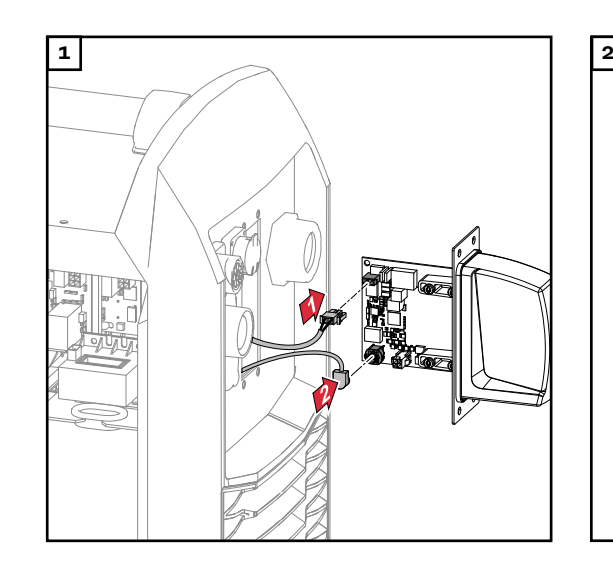

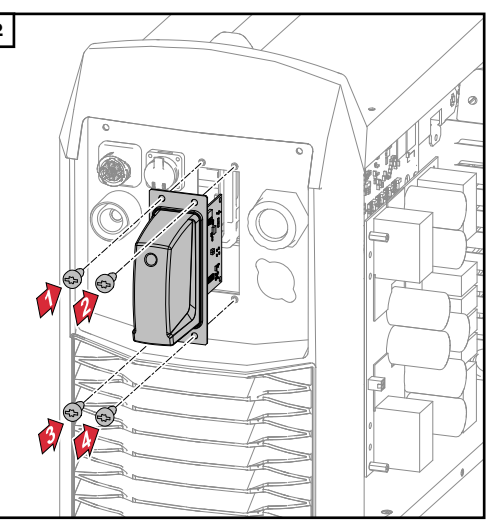

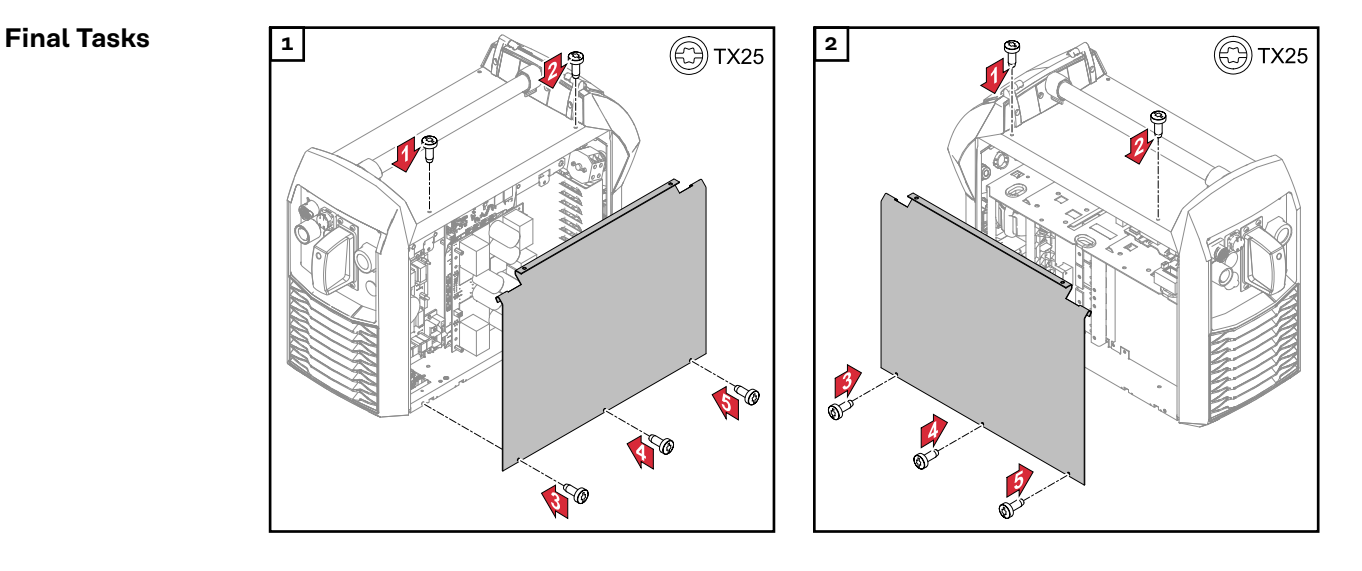

### <span id="page-23-0"></span>**Installing the Bus Module**

### Safety **MARNING!**

#### **Danger from electrical current.**

Serious injuries or death may result.

- Before starting work, switch off all devices and components involved, and disconnect them from the grid.
- Secure all devices and components involved so that they cannot be switched back on.

#### **WARNING!**  $\sqrt{N}$

**Danger from electrical current due to inadequate ground conductor connection.** Serious personal injury and property damage may result.

▶ Always use the original housing screws in the quantity initially supplied.

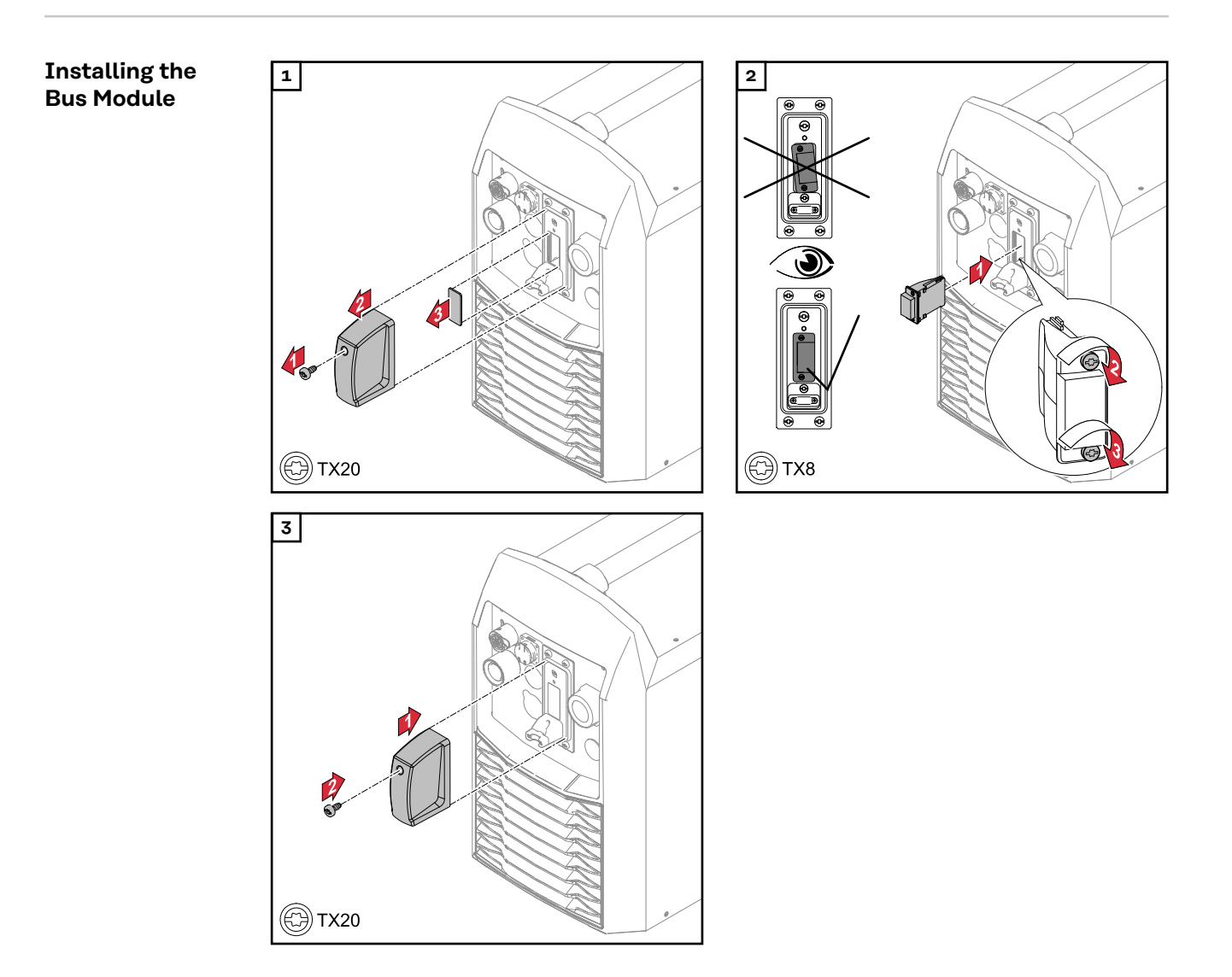

### <span id="page-24-0"></span>**Input and Output Signals Standard Image IGM V1.0 - EtherCat**

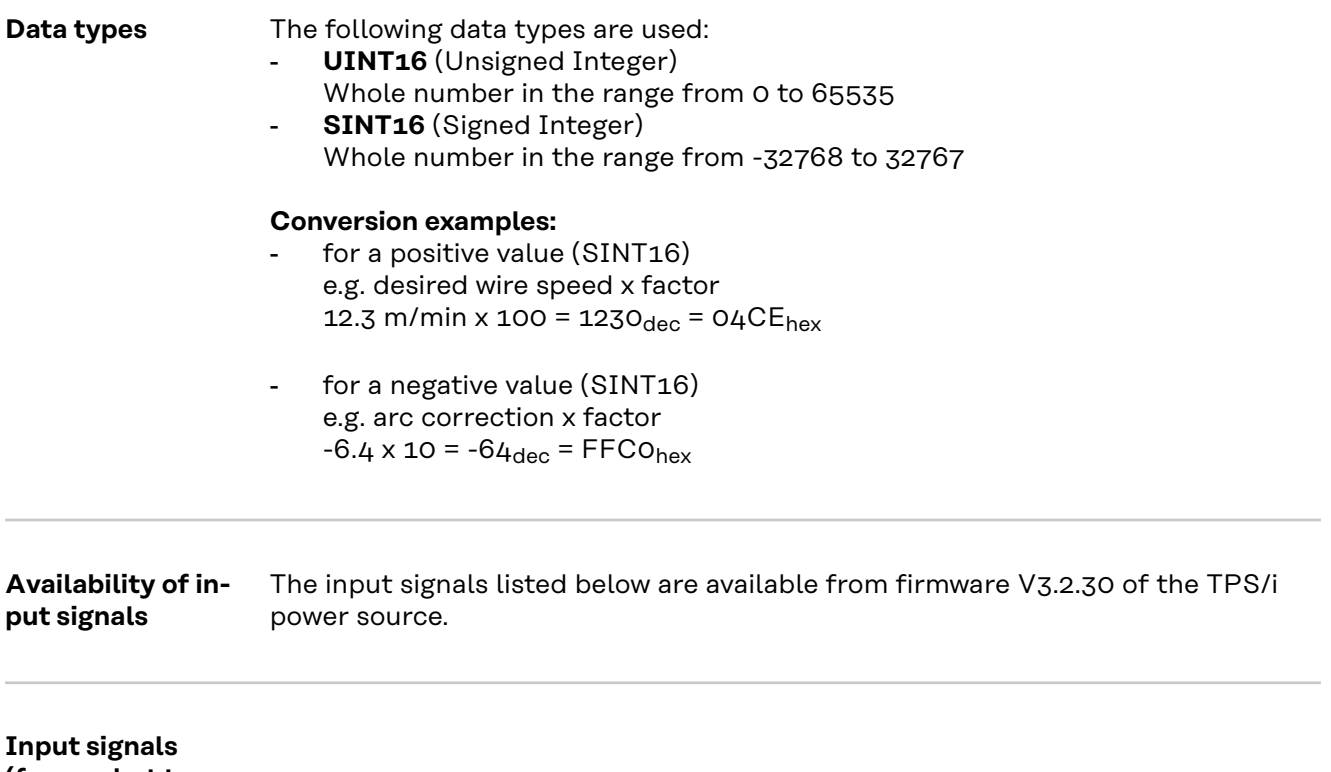

**(from robot to power source)**

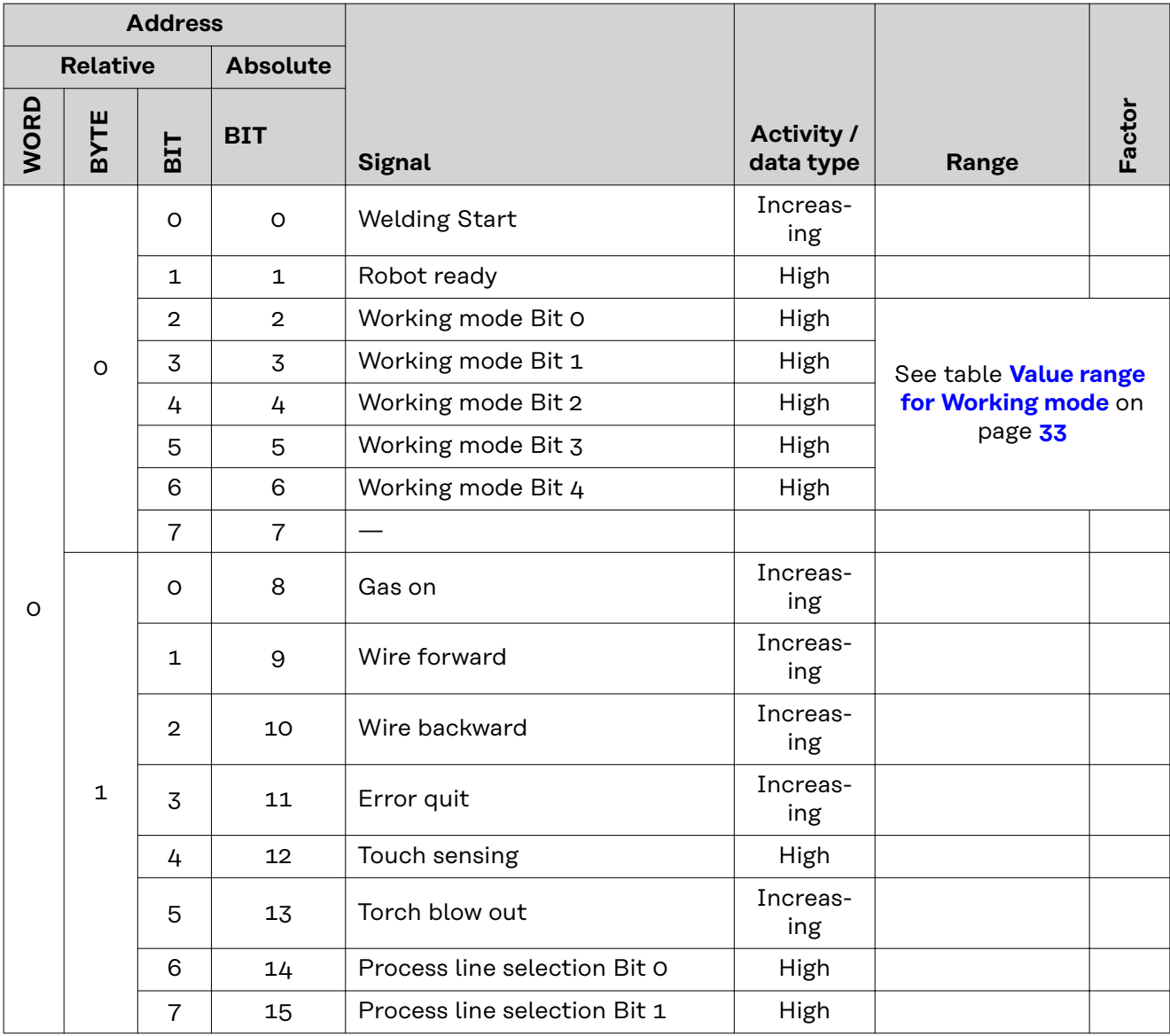

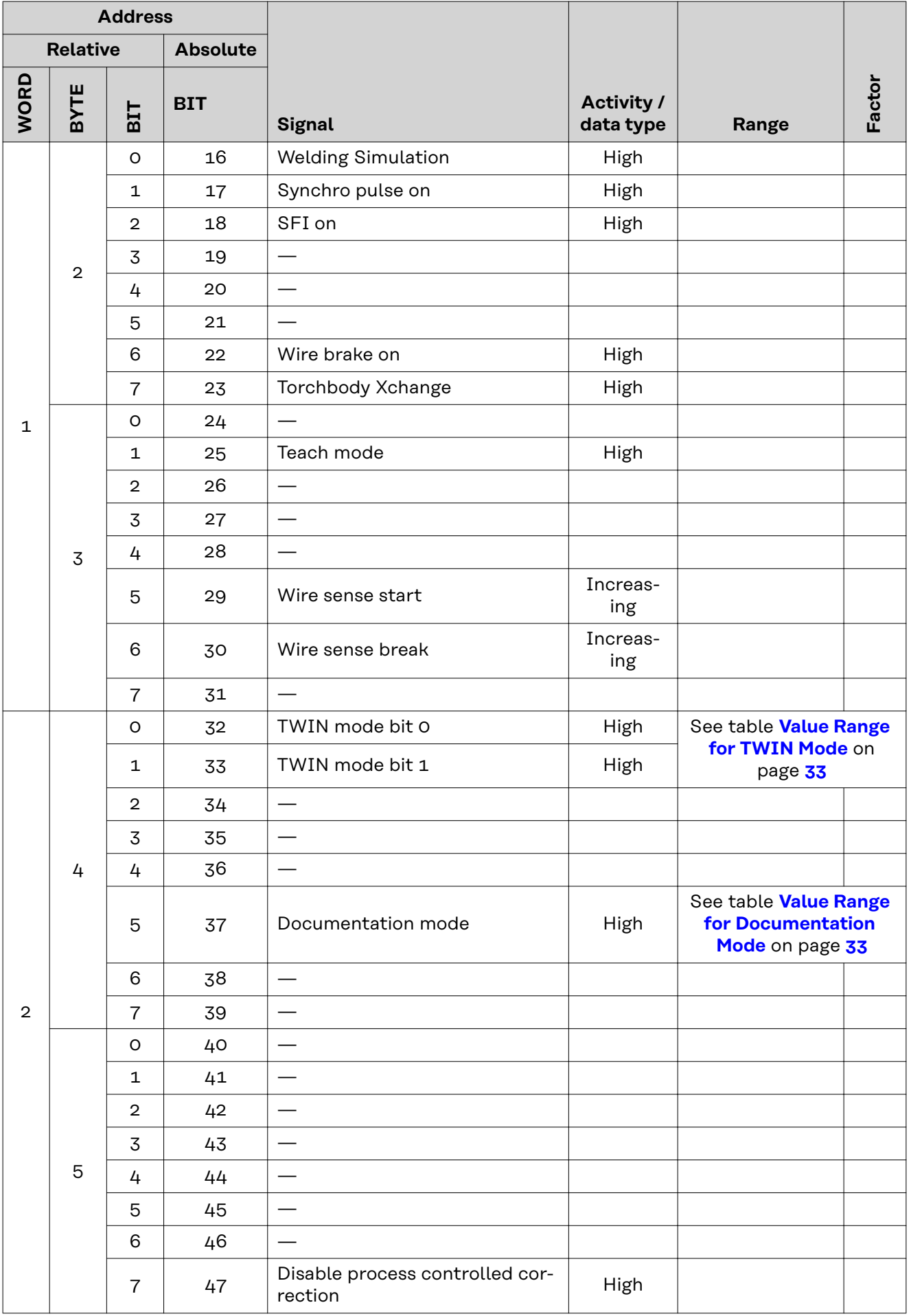

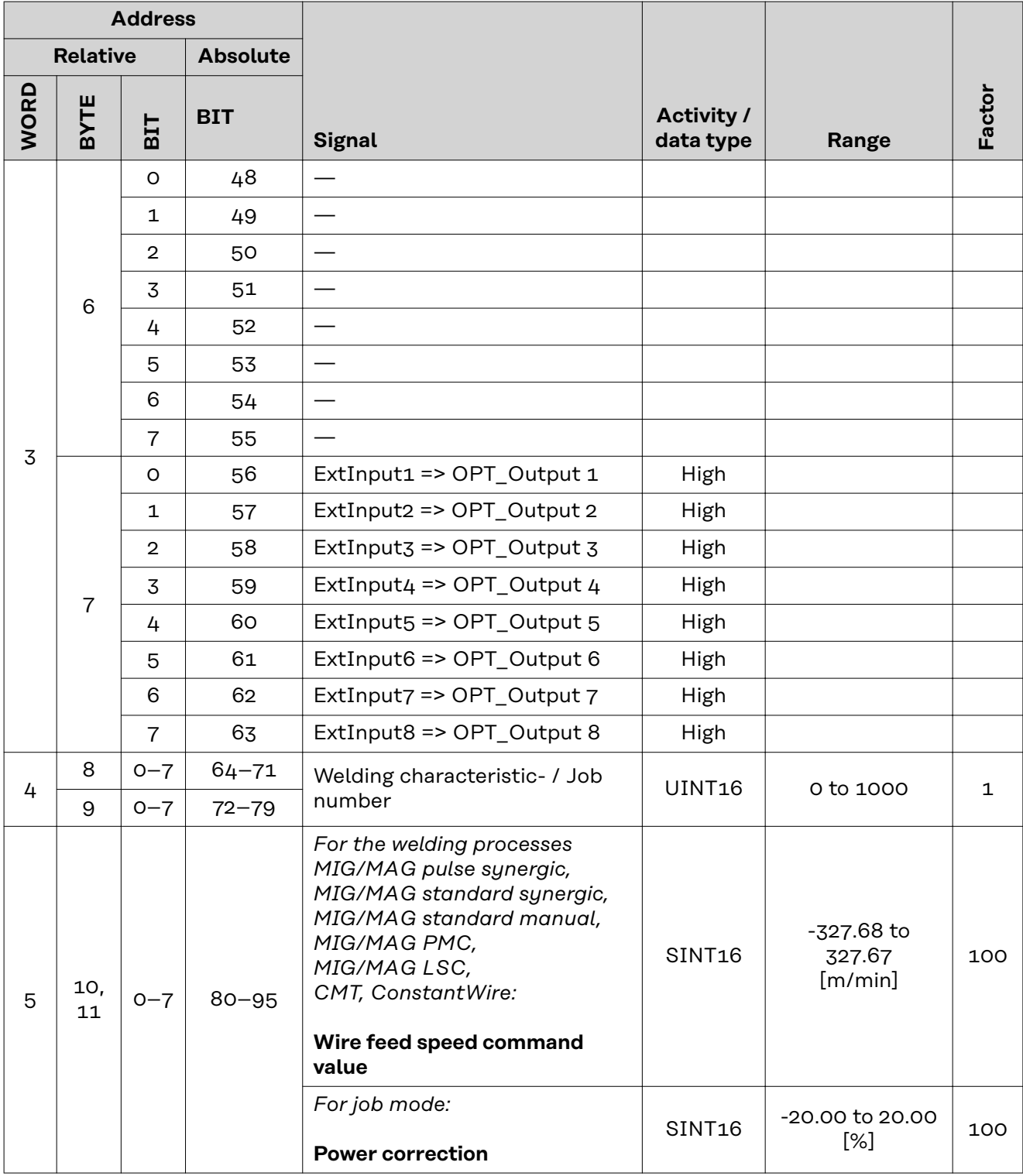

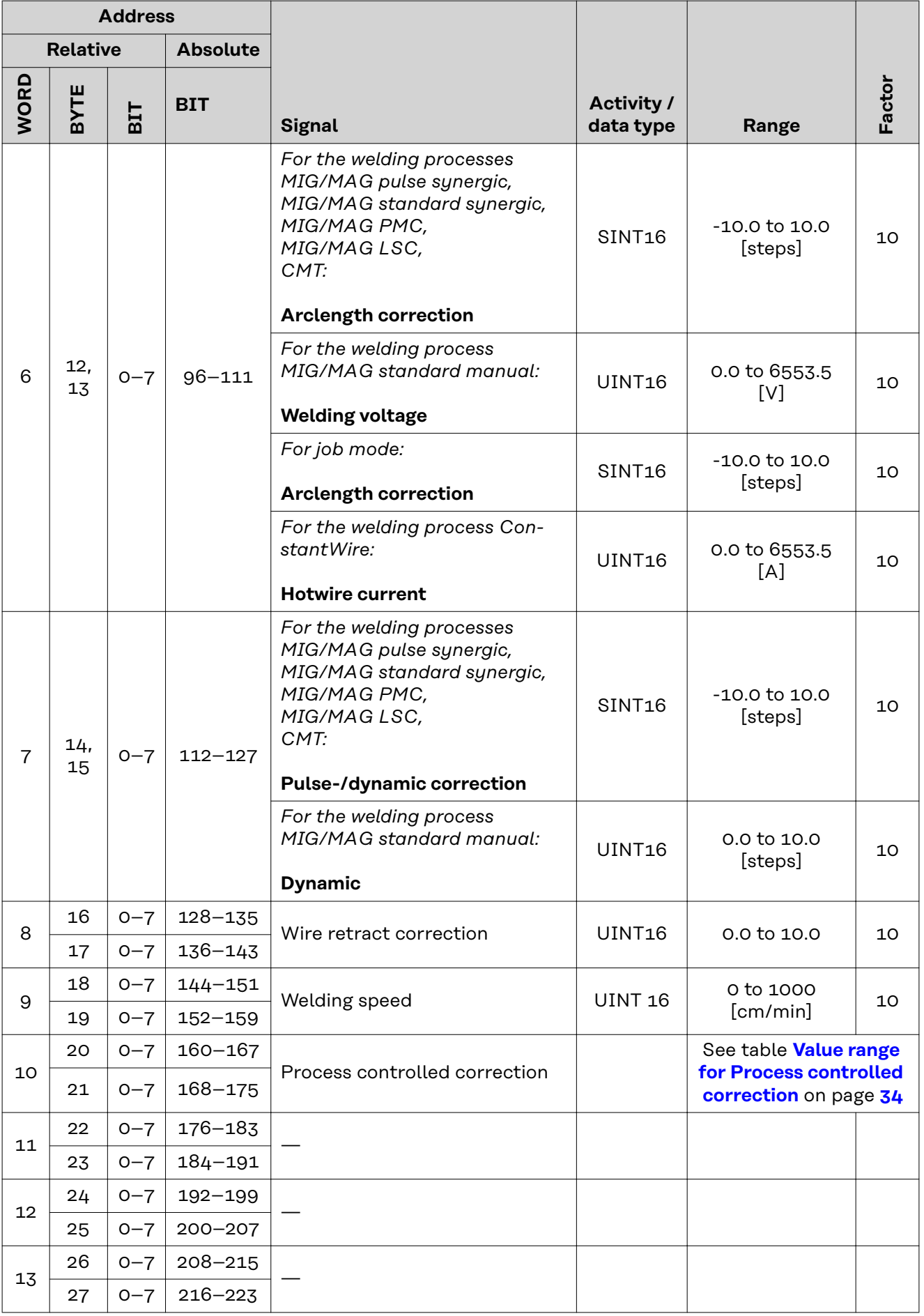

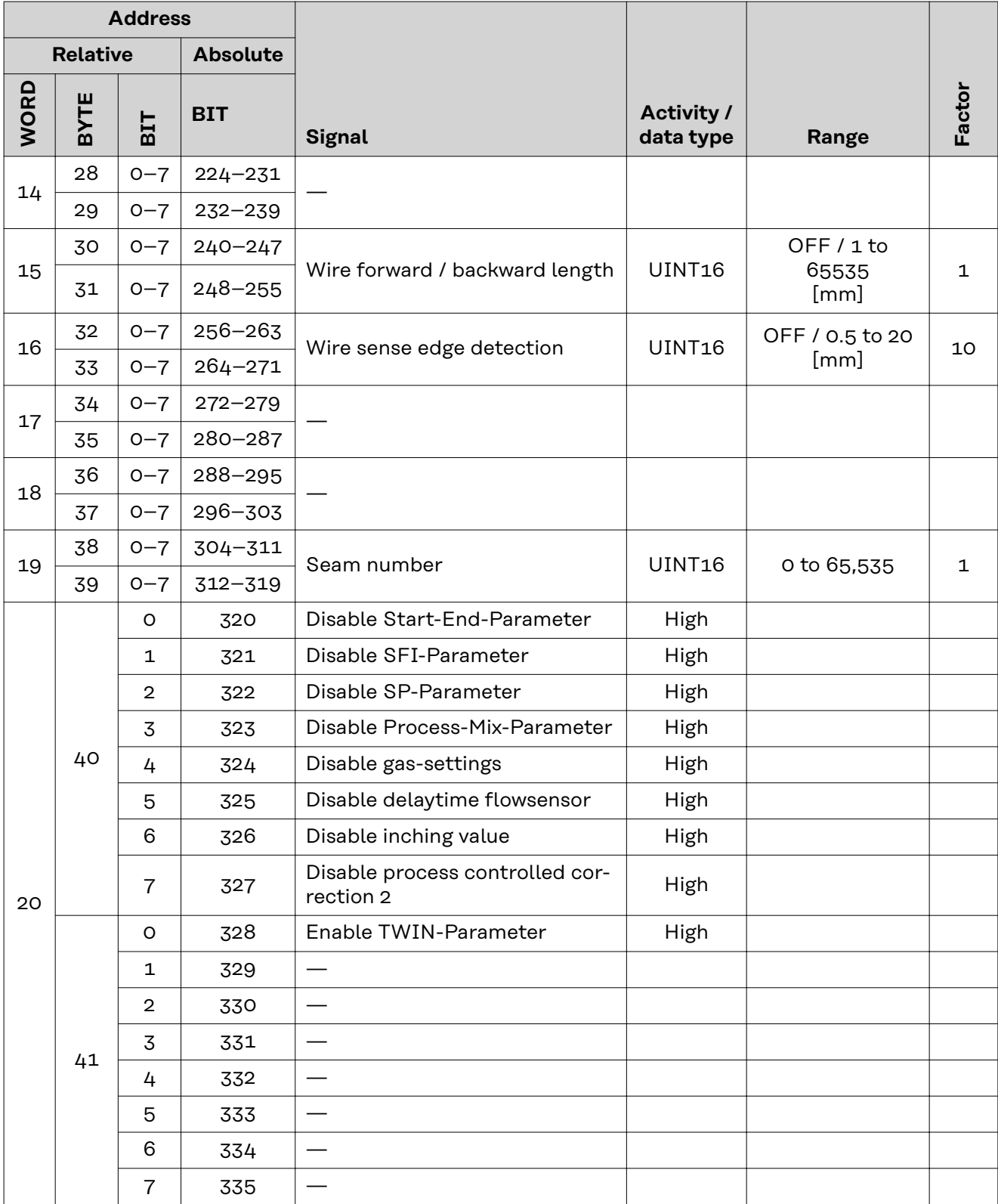

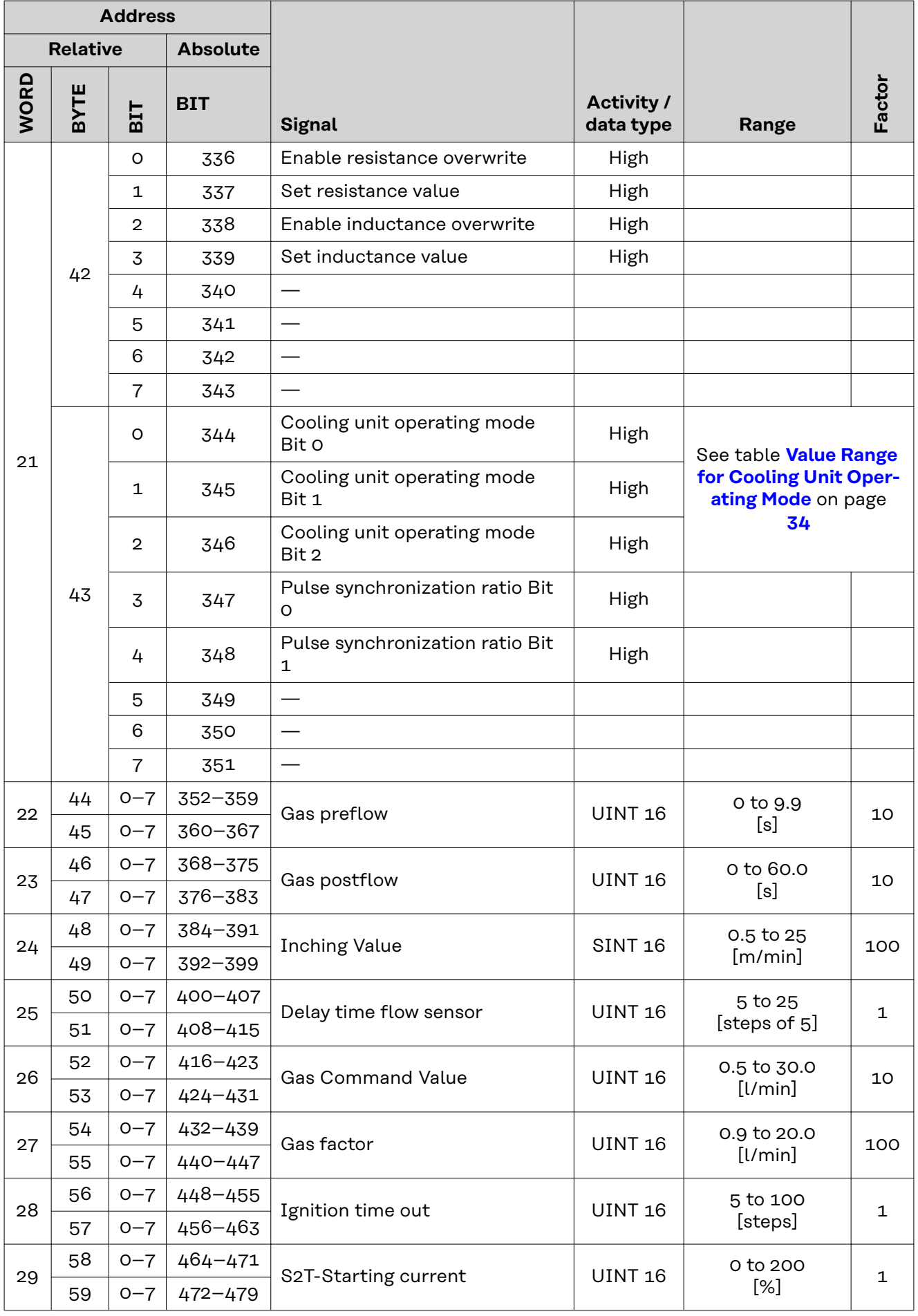

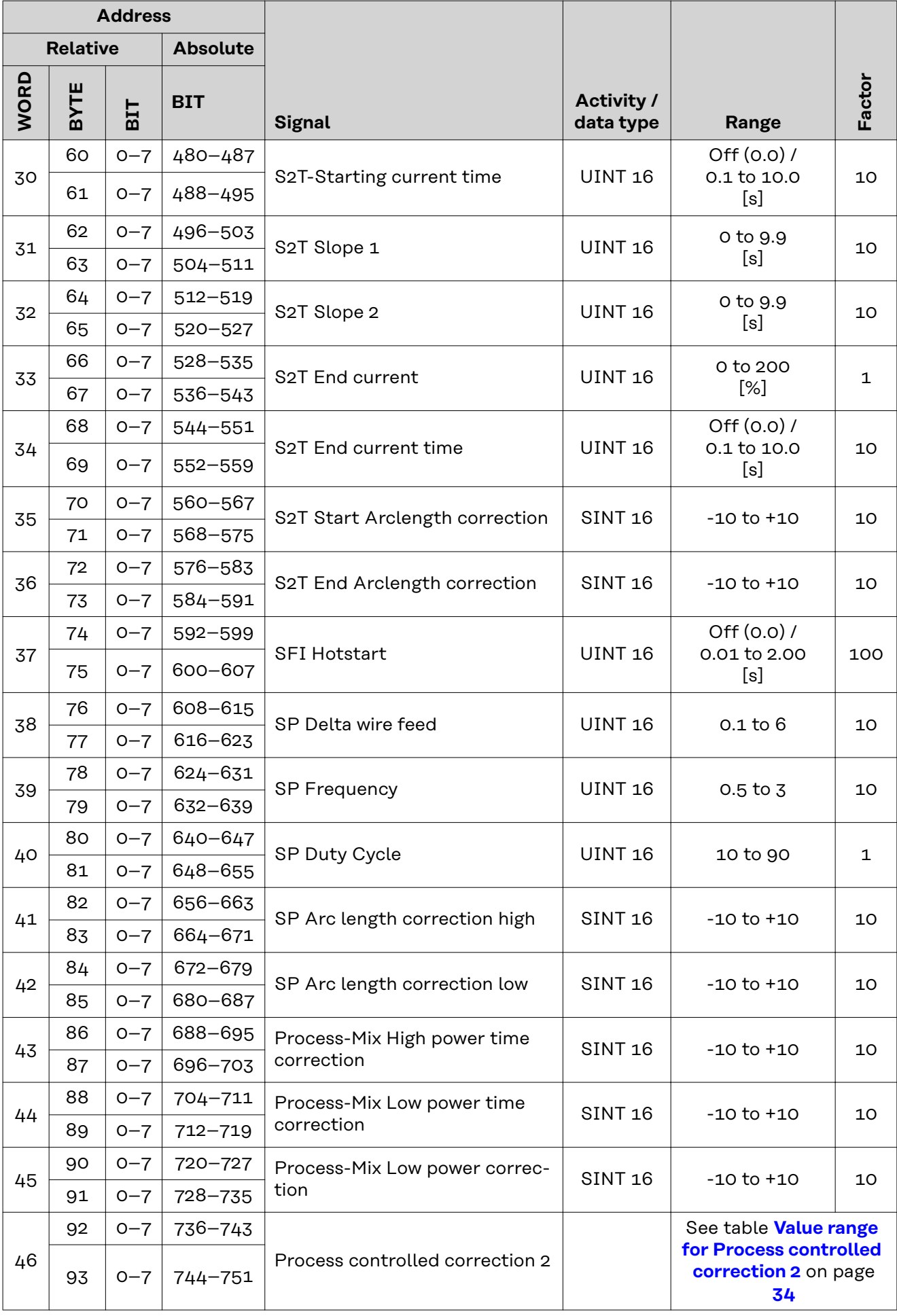

<span id="page-32-0"></span>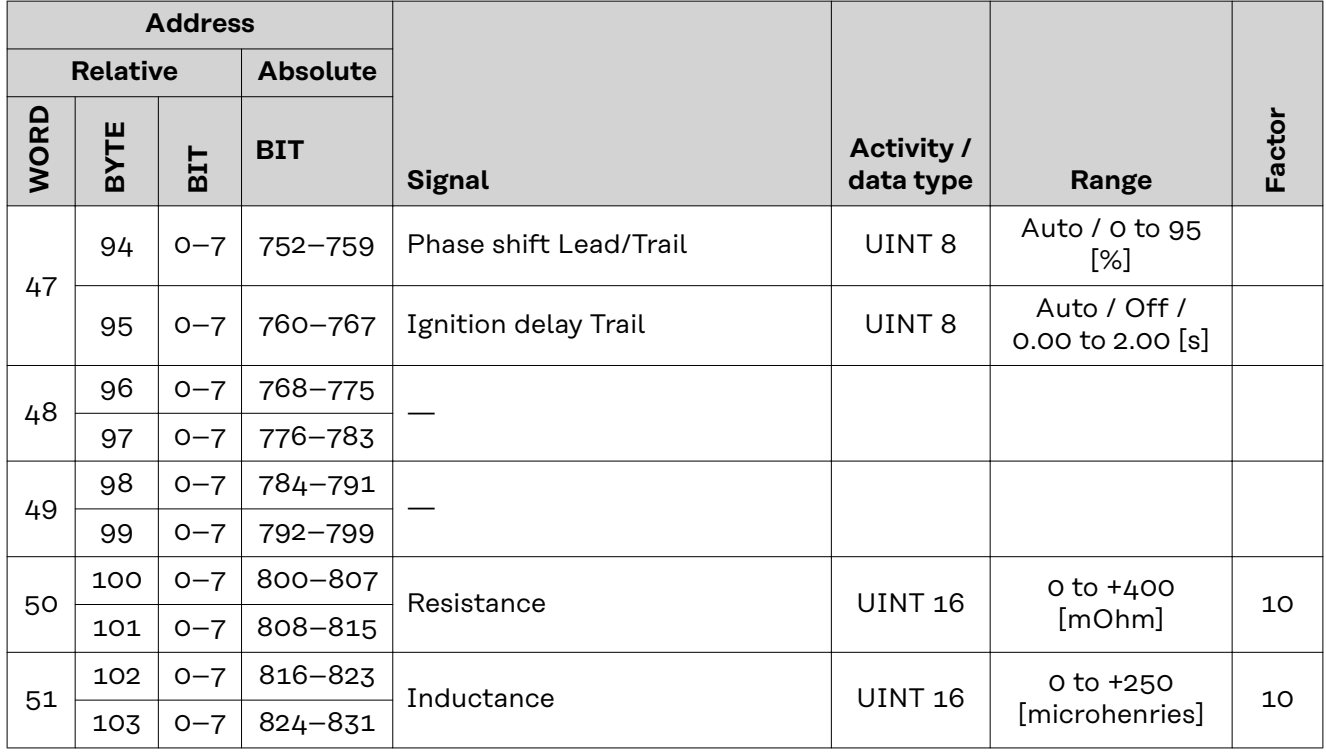

#### **Value range for Working mode**

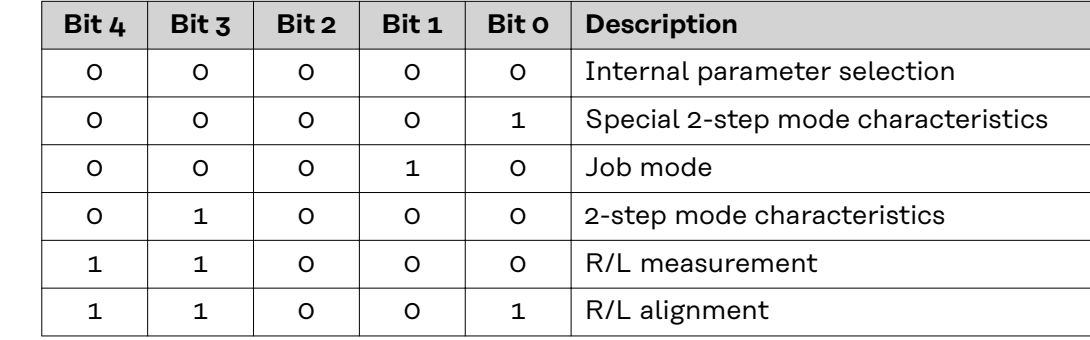

*Value range for operating mode*

#### **Value Range for TWIN Mode**

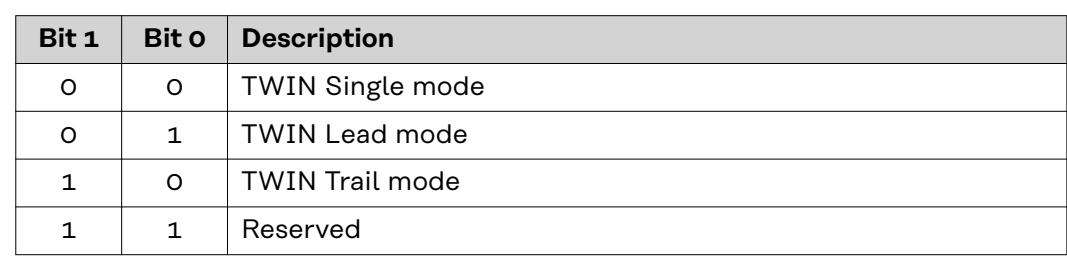

*Value range for TWIN mode*

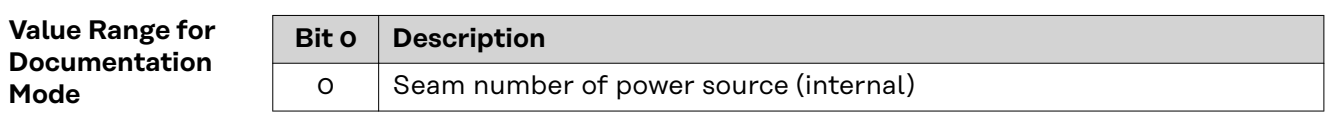

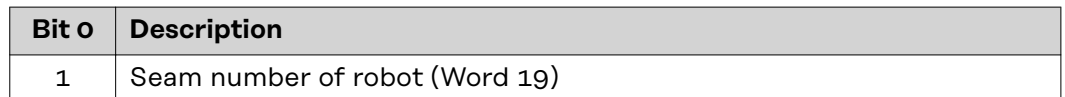

*Value range for documentation mode*

#### <span id="page-33-0"></span>**Value range for Process controlled correction**

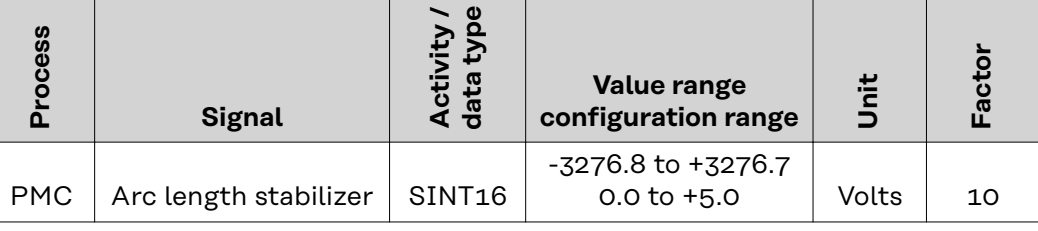

*Value range for process-dependent correction*

#### **Value Range for Cooling Unit Operating Mode**

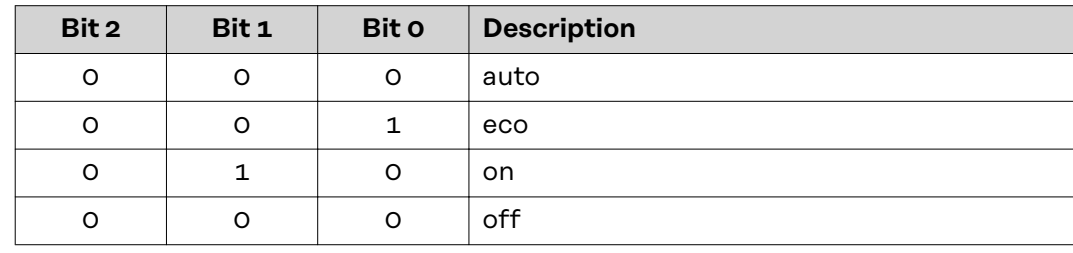

*Value Range for Cooling Unit Operating Mode*

#### **Value range for Process controlled correction 2**

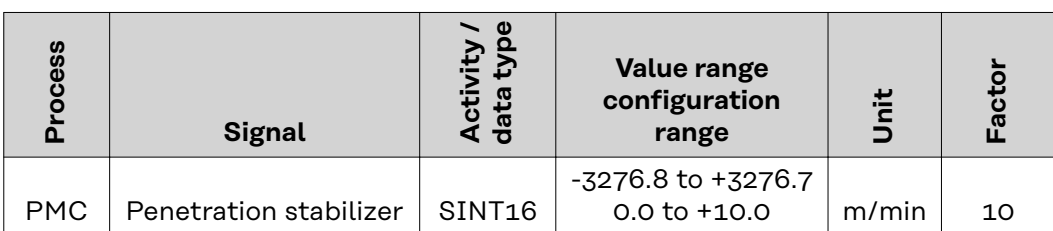

*Value range for process-dependent correction 2*

#### <span id="page-34-0"></span>**Availability of the output signals**

The output signals listed below are available from firmware V3.2.30 of the TPS/i power source.

#### **Output signals (from power source to robot)**

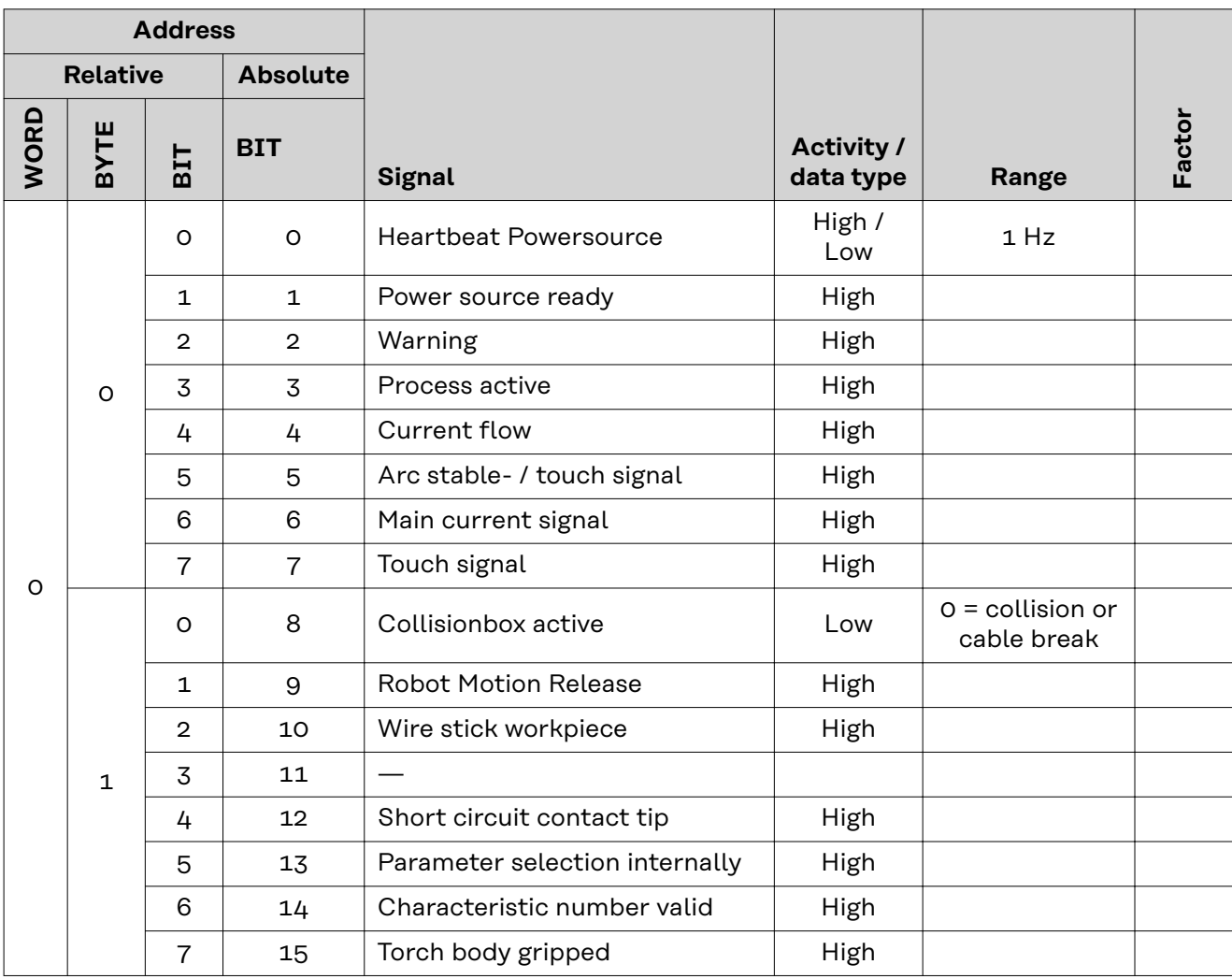

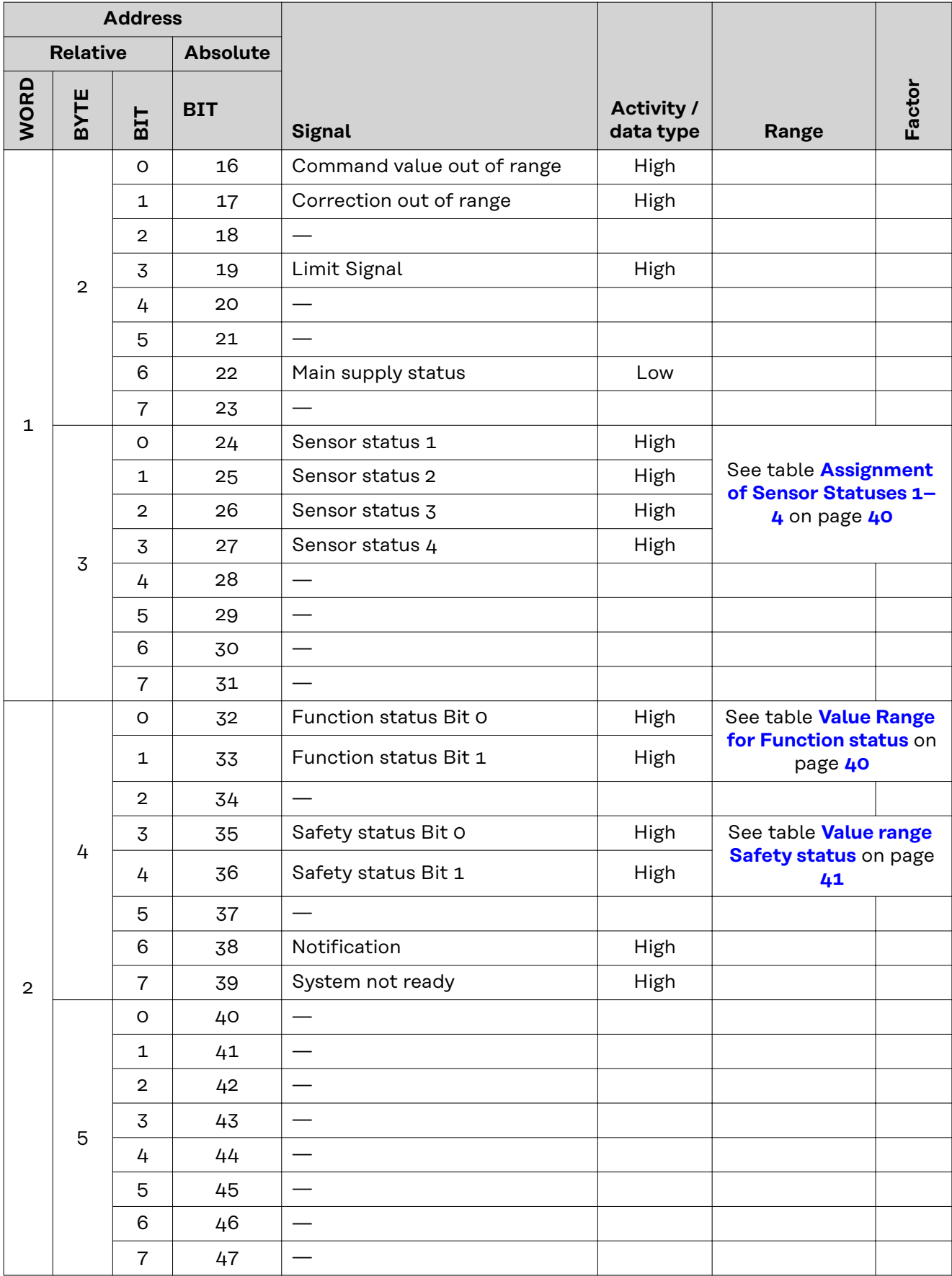

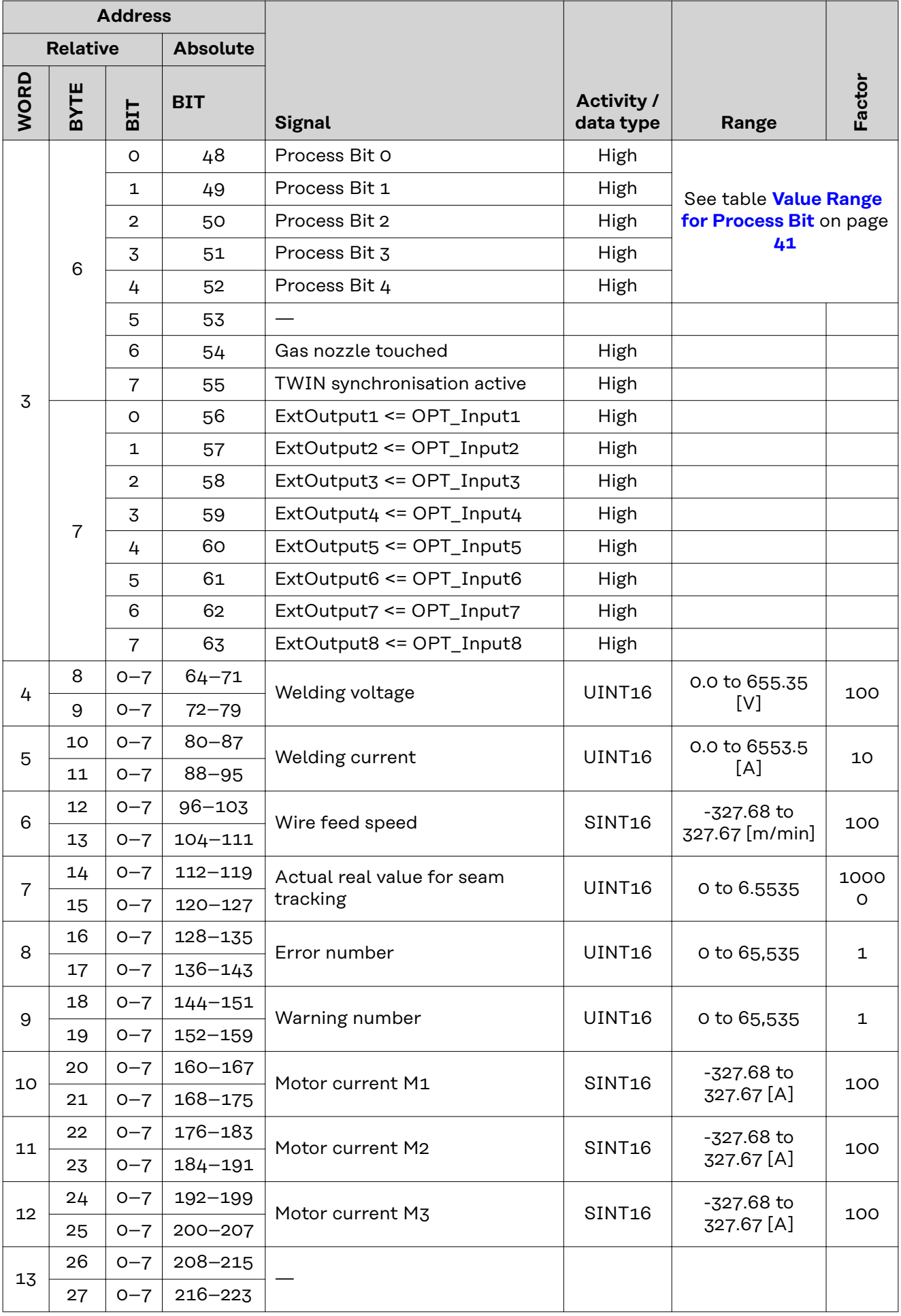

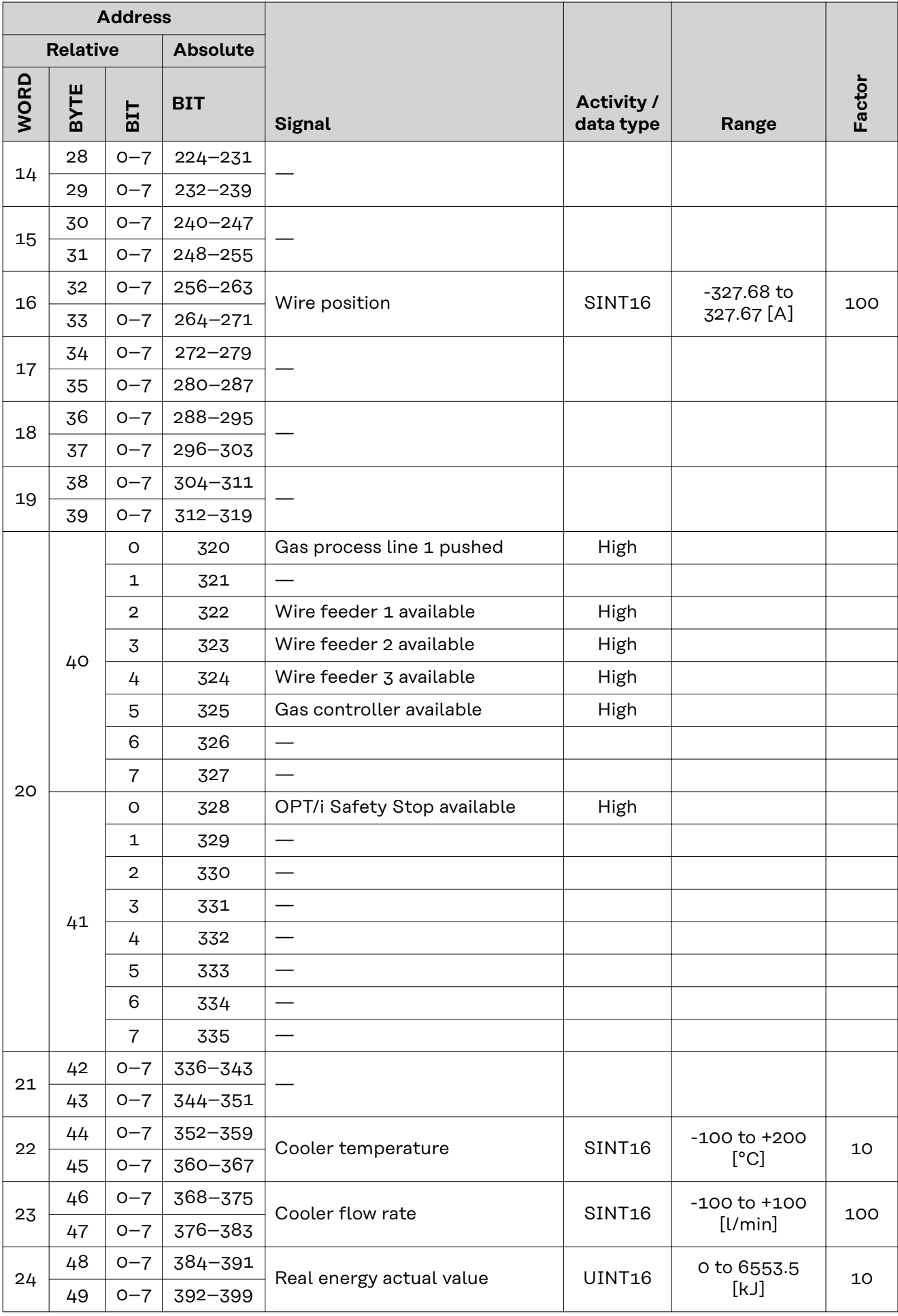

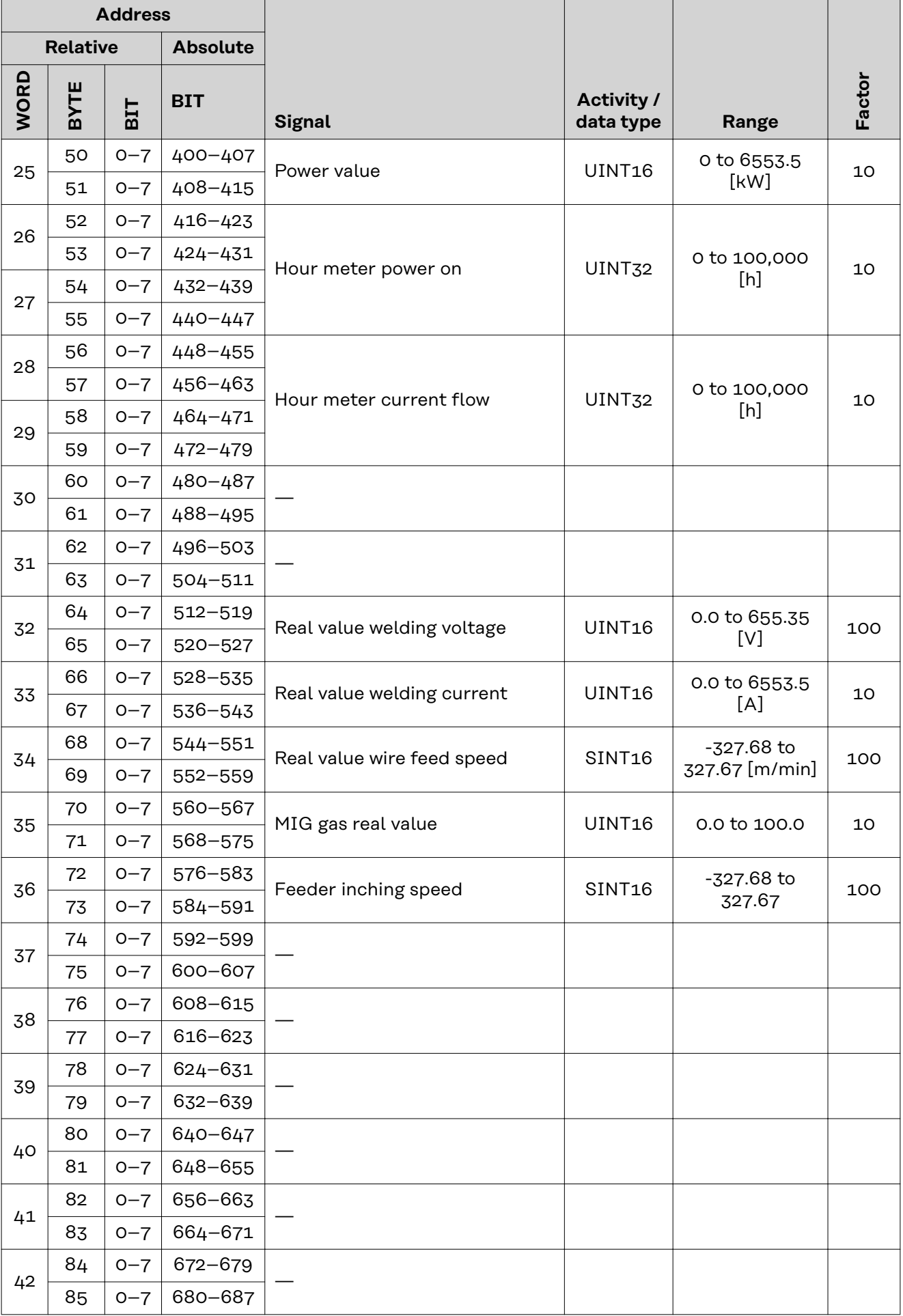

<span id="page-39-0"></span>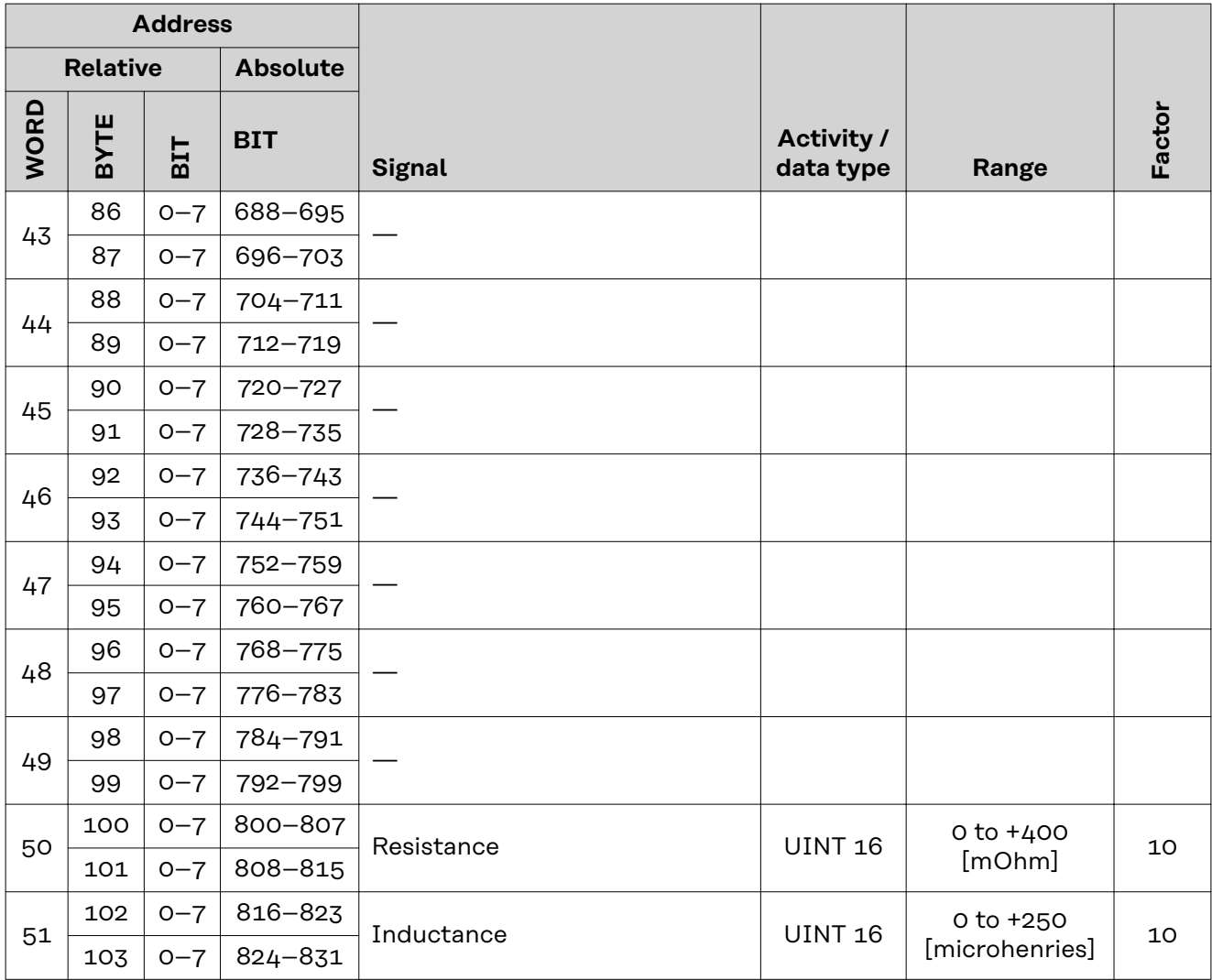

**Assignment of Sensor Statuses 1–4**

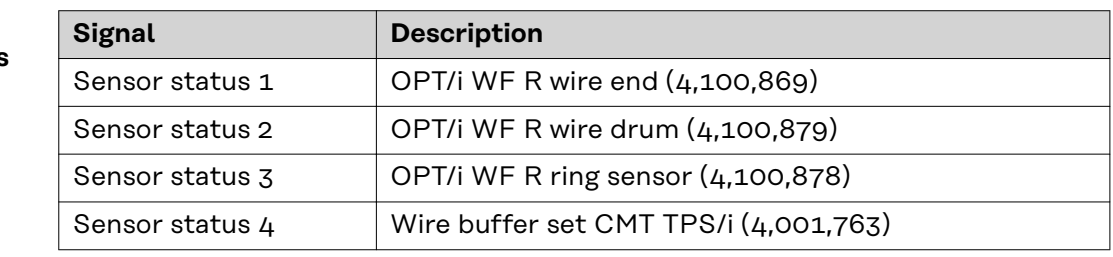

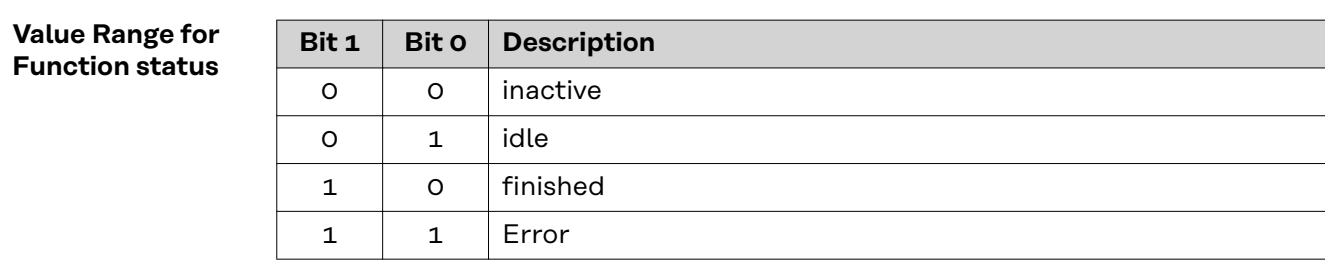

*Value range for function status*

#### <span id="page-40-0"></span>**Value range Safety status**

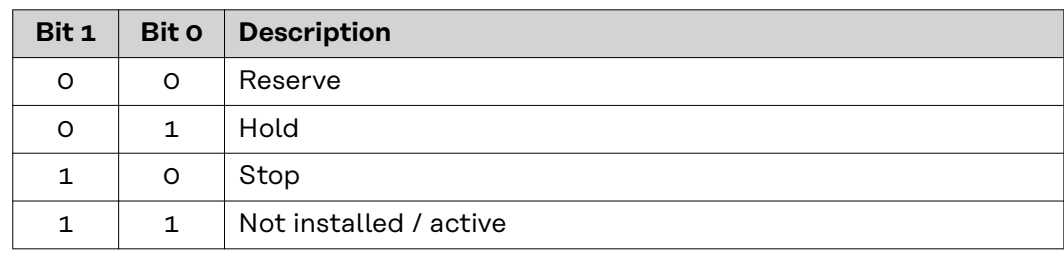

#### **Value Range for Process Bit**

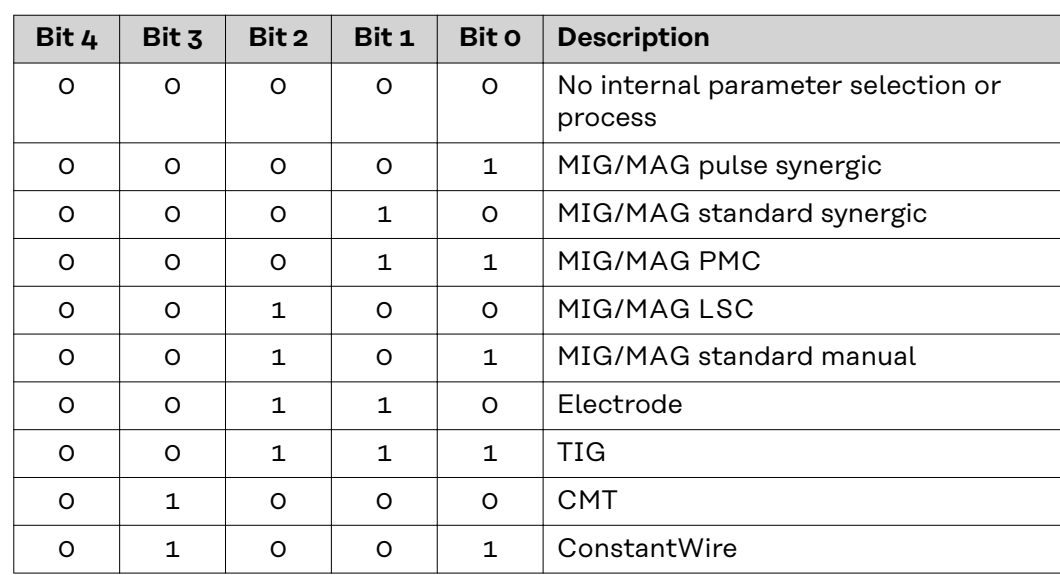

# <span id="page-41-0"></span>**Input and Output Signals - DeviceNet**

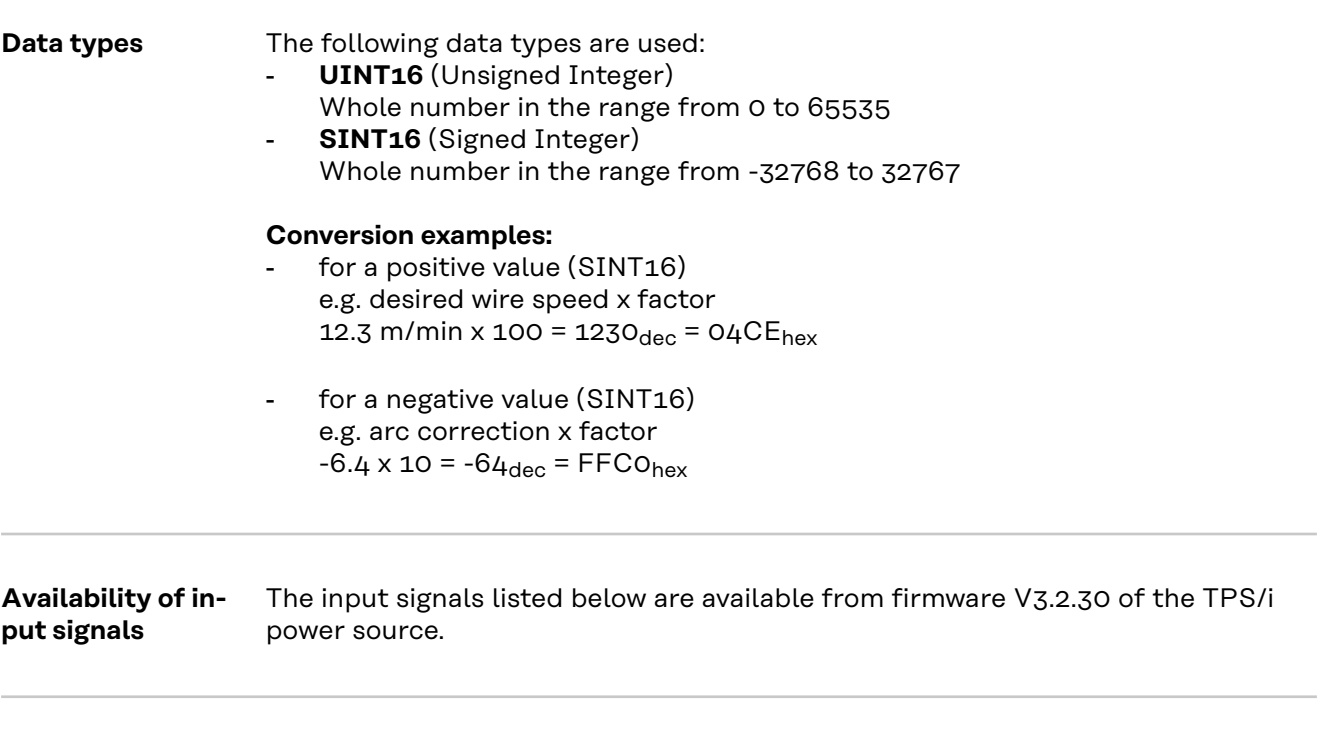

**Input signals (from robot to power source)**

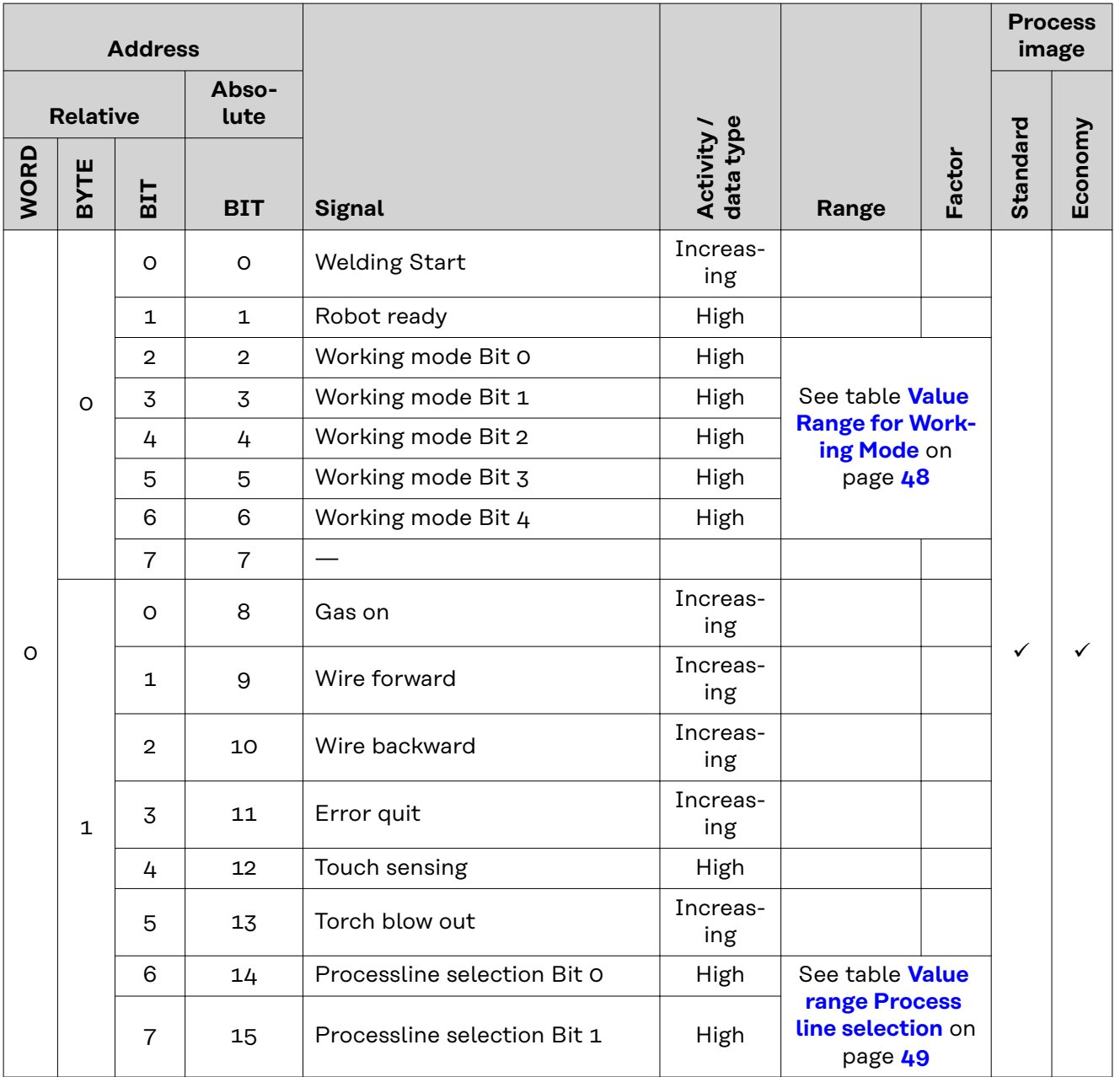

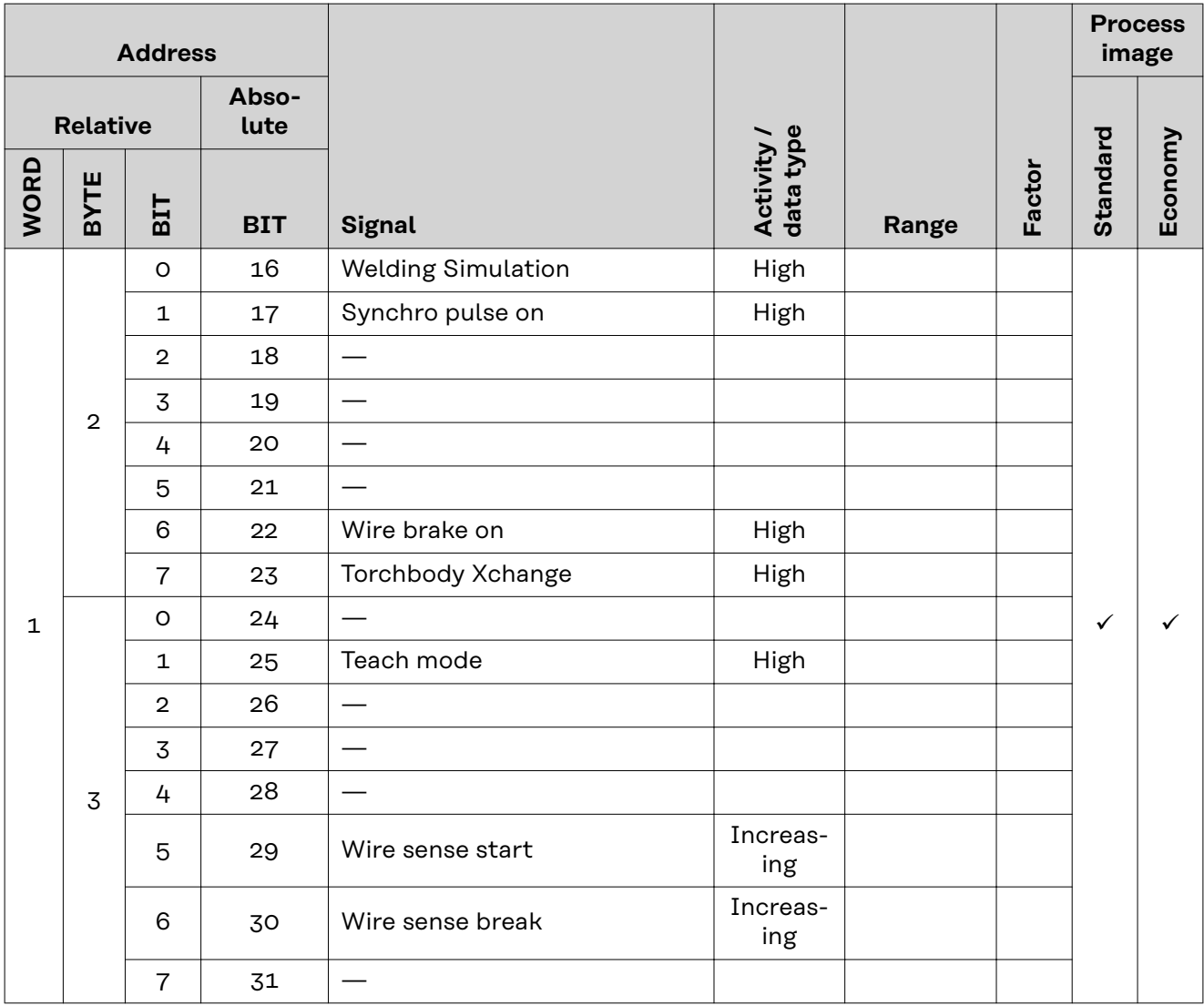

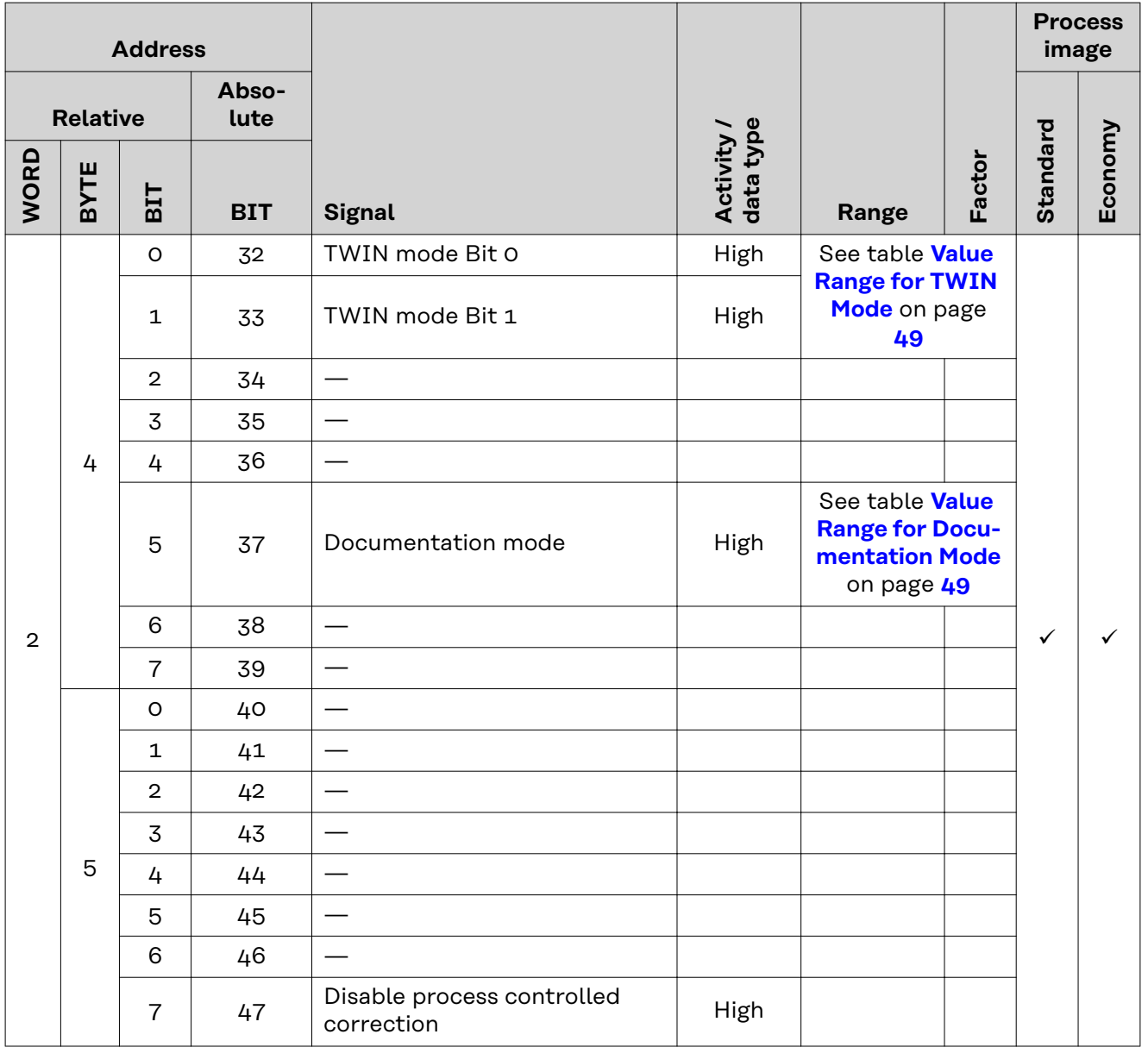

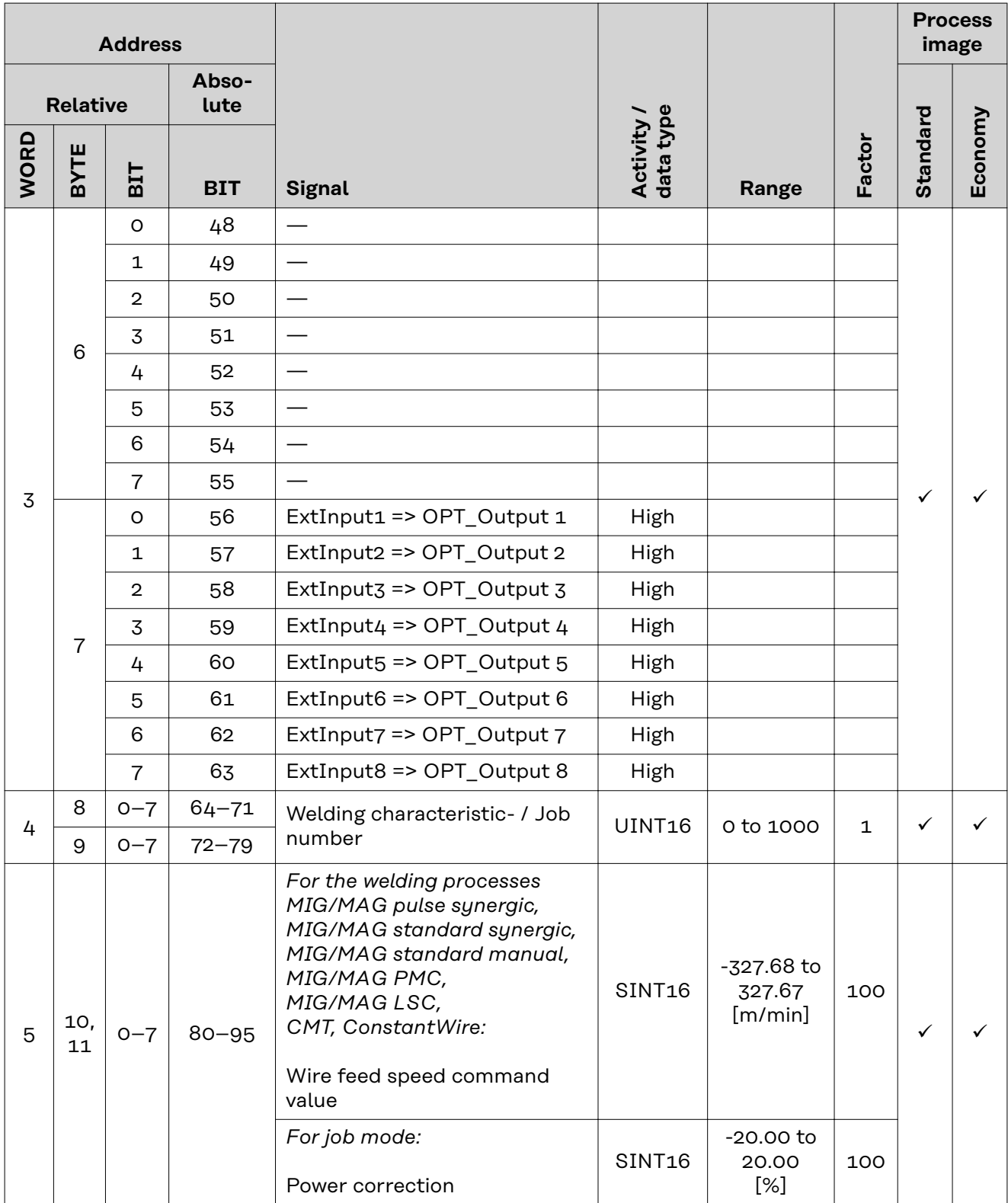

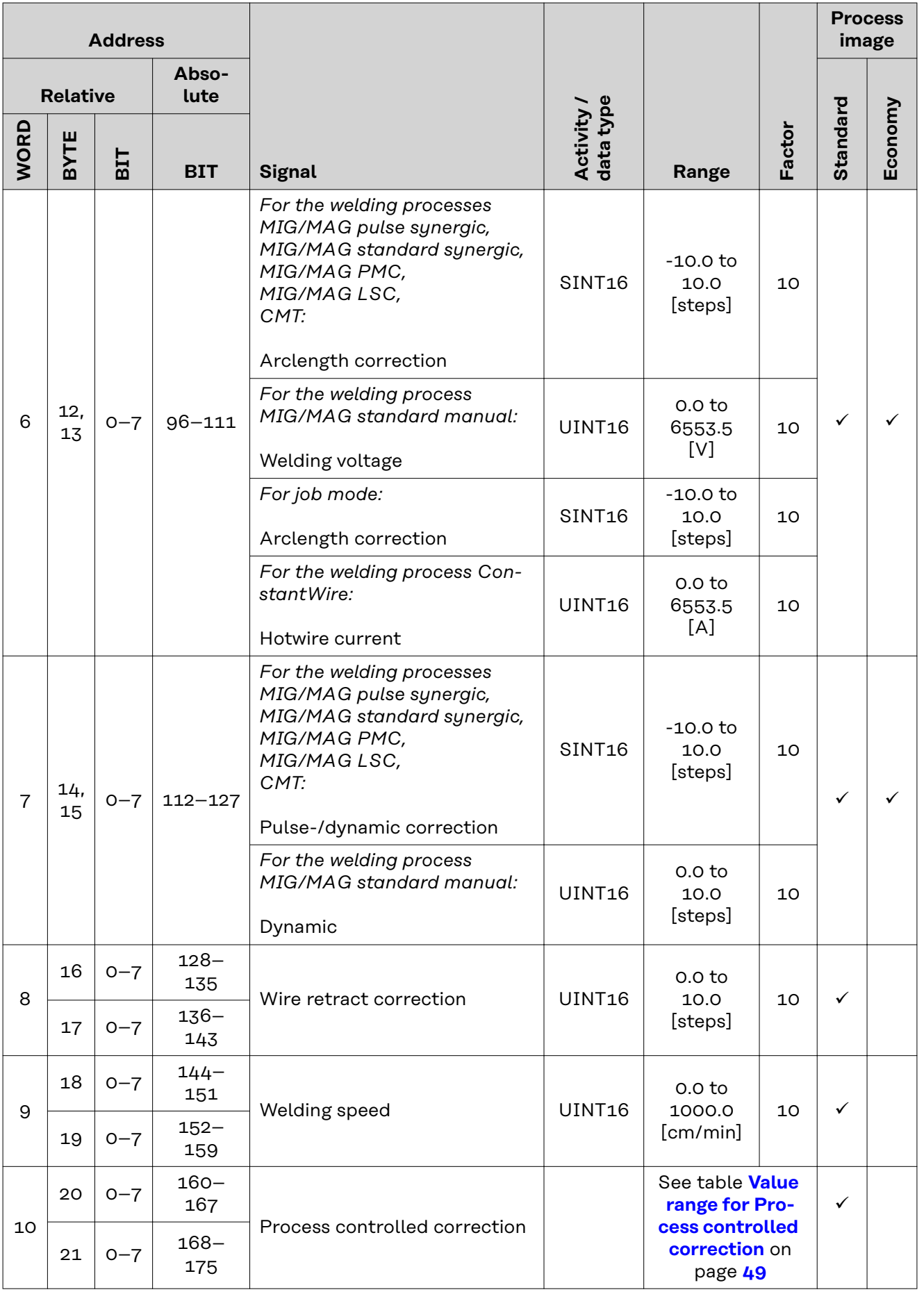

<span id="page-47-0"></span>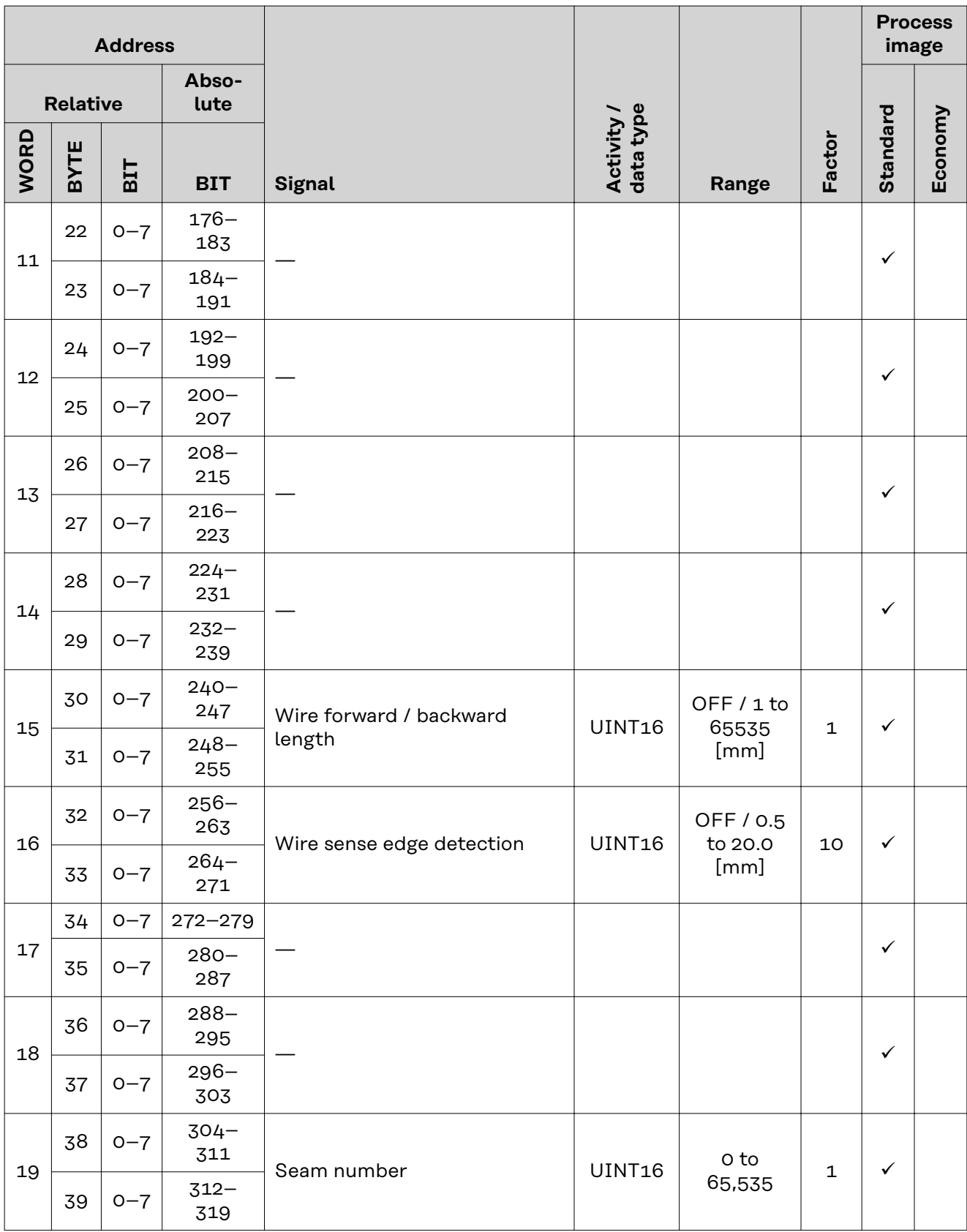

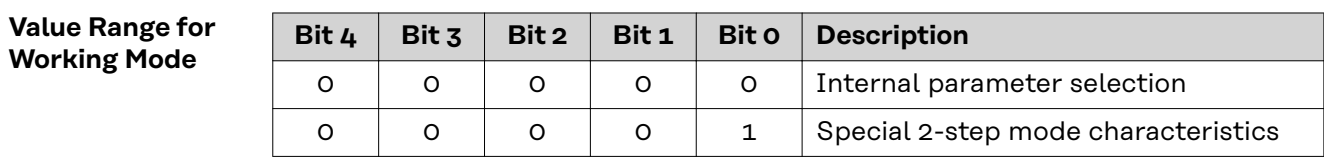

<span id="page-48-0"></span>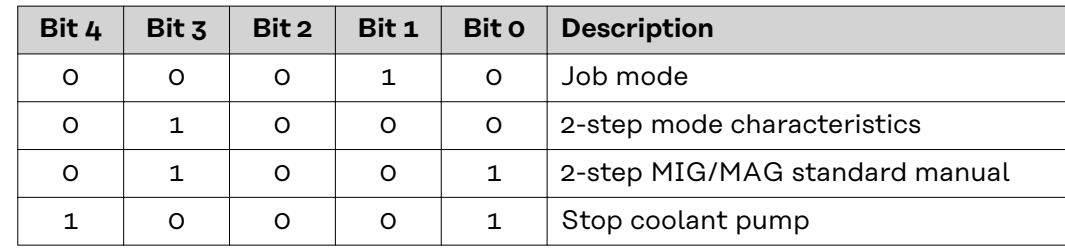

*Value range for operating mode*

**Value range Process line selection**

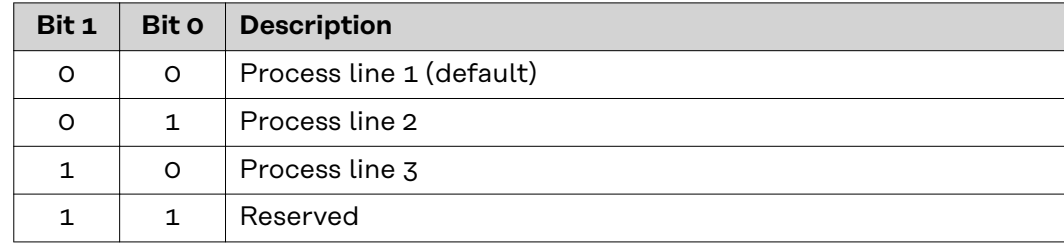

*Value range for process line selection*

**Value Range for TWIN Mode**

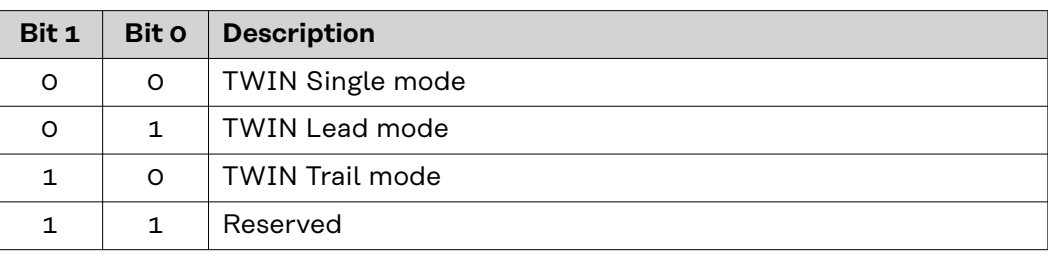

*Value range for TWIN mode*

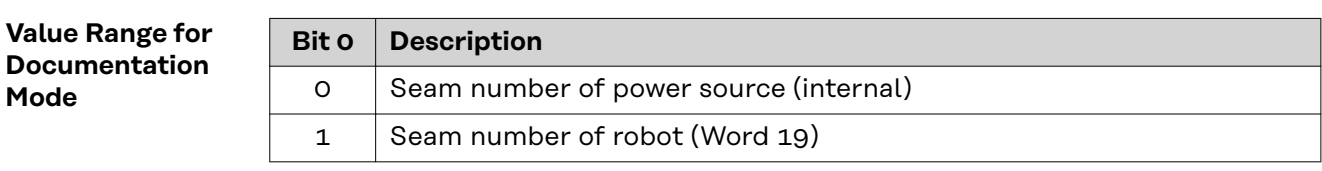

*Value range for documentation mode*

**Value range for Process controlled correction**

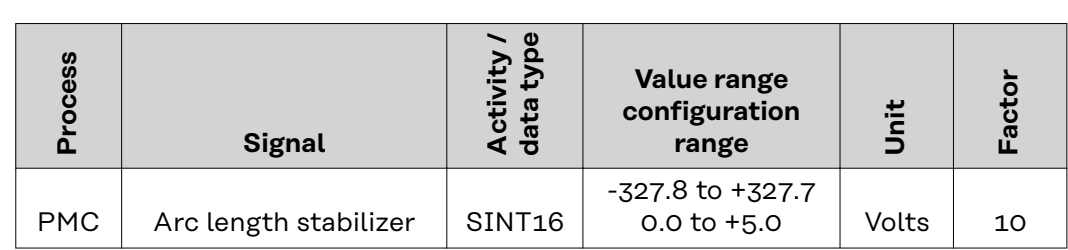

*Value range for process-dependent correction*

#### <span id="page-49-0"></span>**Availability of the output signals**

The output signals listed below are available from firmware V3.2.30 of the TPS/i power source.

#### **Output Signals (from Power Source to Robot)**

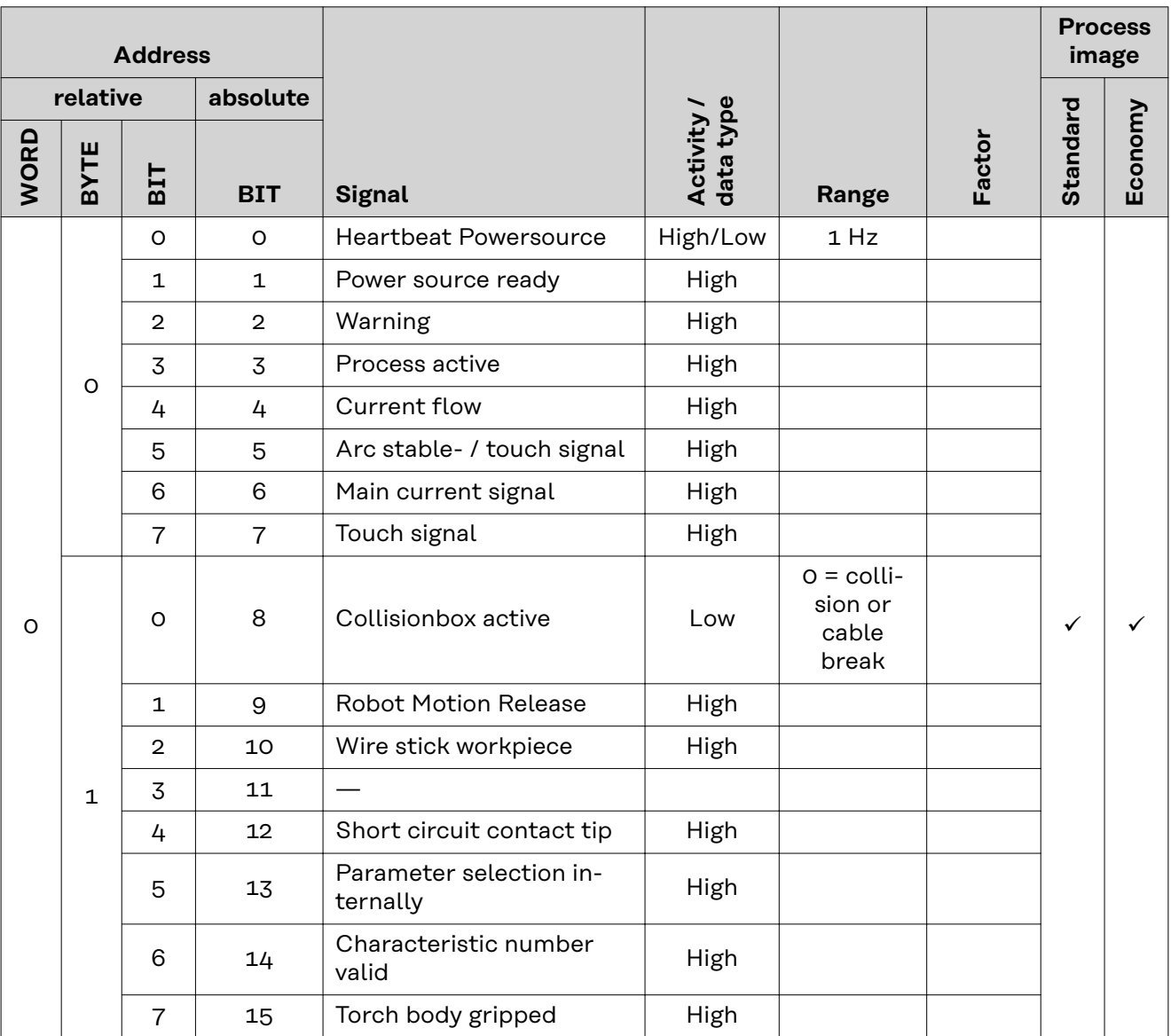

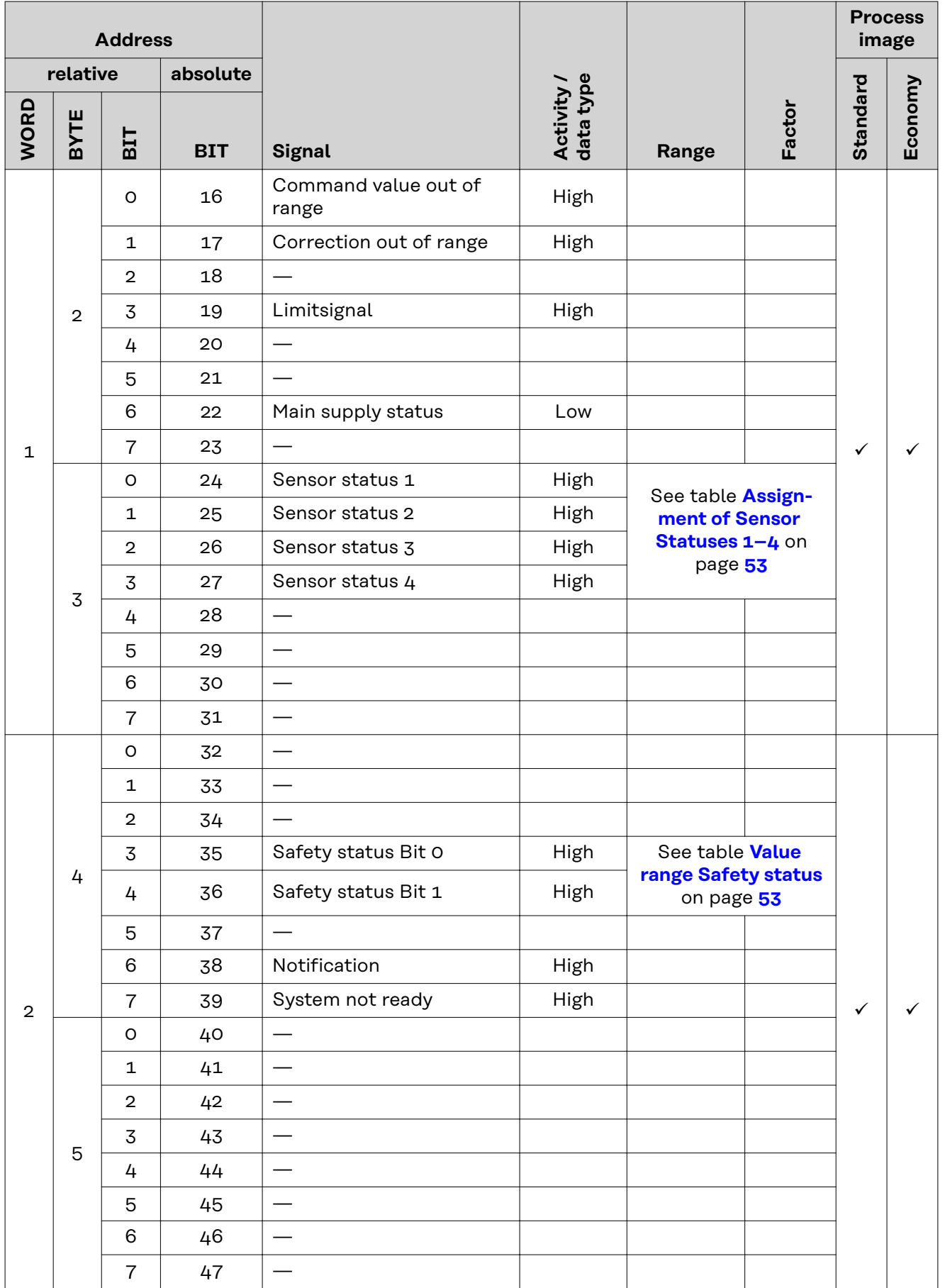

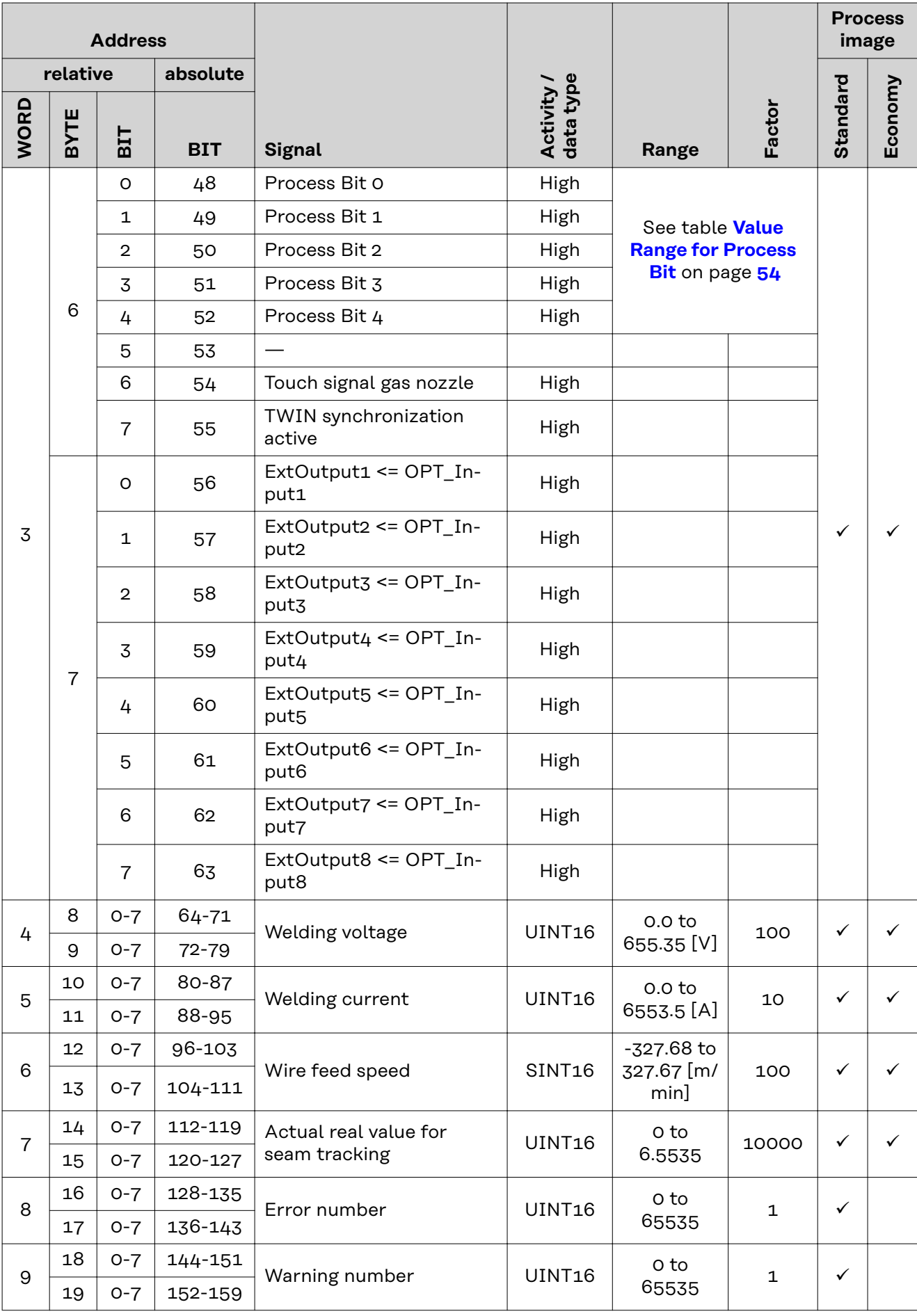

<span id="page-52-0"></span>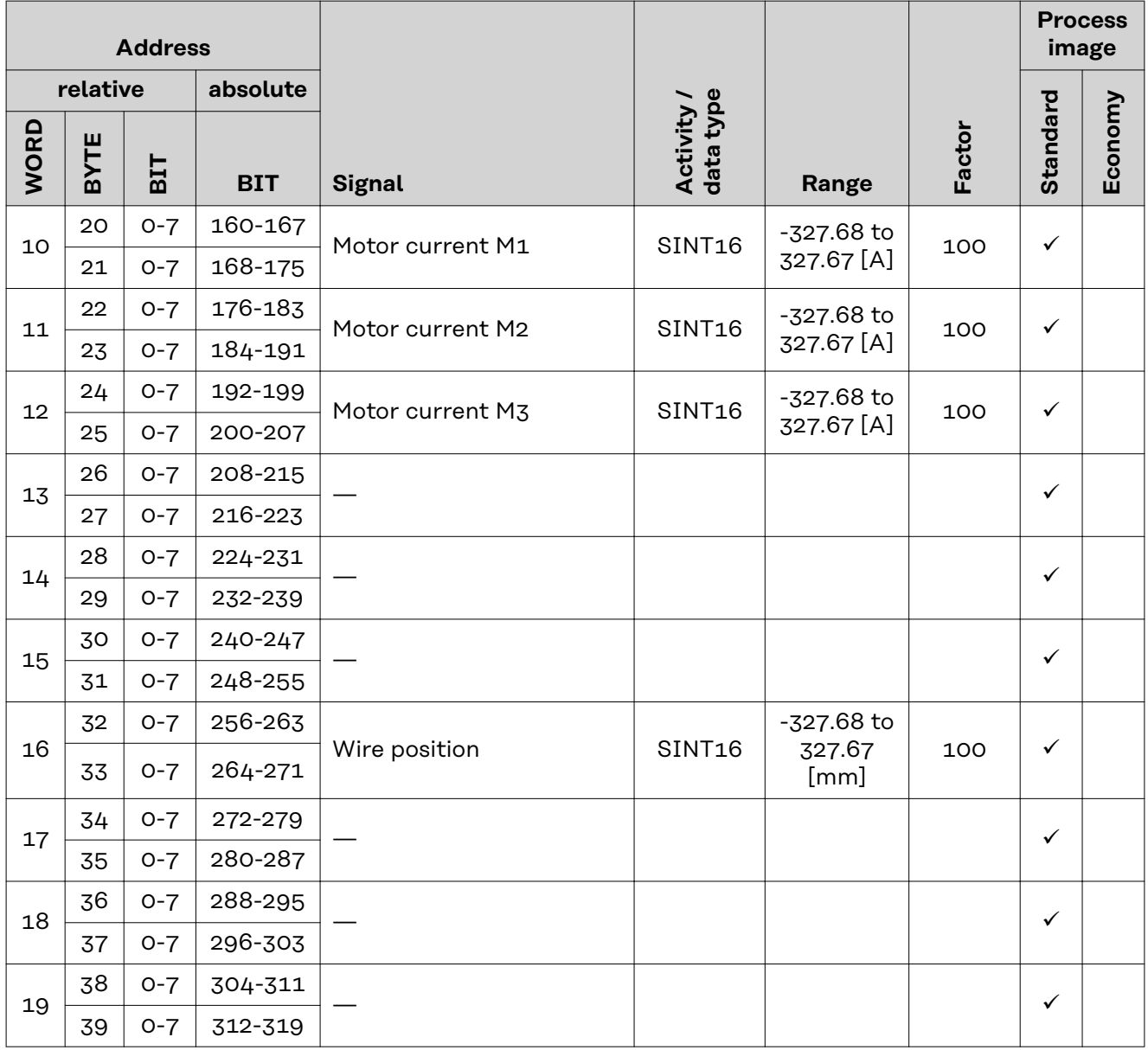

**Assignment of Sensor Statuses 1–4 Signal Description** Sensor status 1 OPT/i WF R wire end (4,100,869) Sensor status 2 OPT/i WF R wire drum (4,100,879) Sensor status 3 OPT/i WF R ring sensor (4,100,878) Sensor status 4 Wire buffer set CMT TPS/i (4,001,763)

**Value range Safety status**

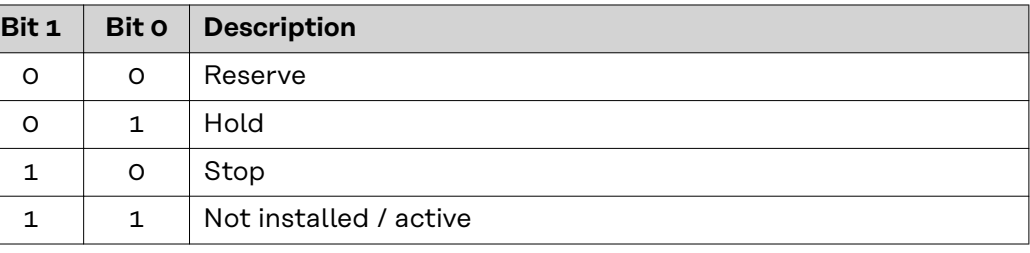

#### <span id="page-53-0"></span>**Value Range for Process Bit**

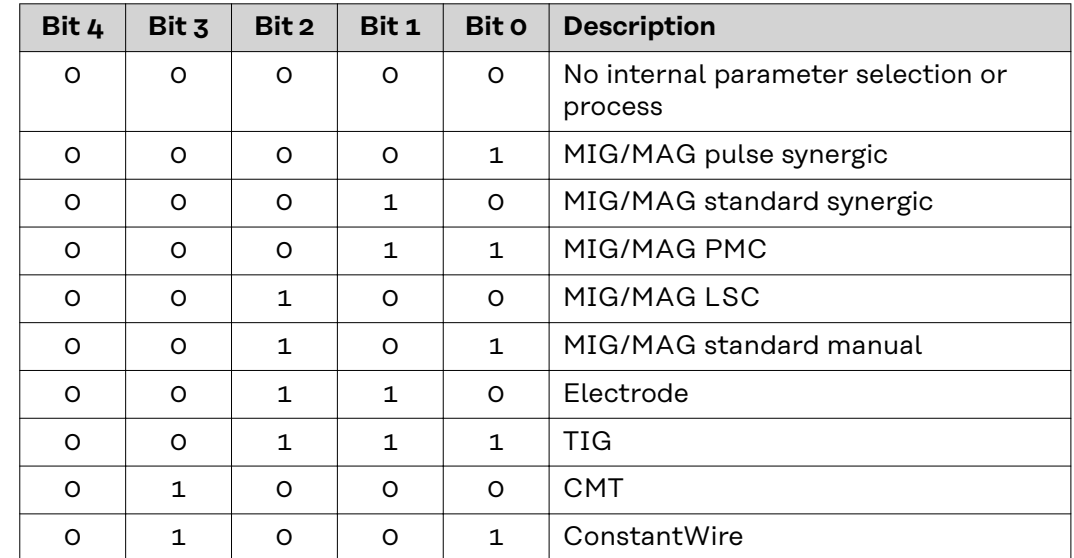

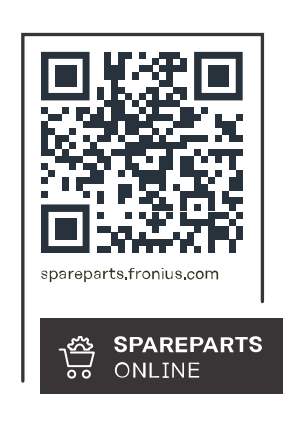

#### **Fronius International GmbH**

Froniusstraße 1 4643 Pettenbach Austria contact@fronius.com www.fronius.com

Under www.fronius.com/contact you will find the addresses of all Fronius Sales & Service Partners and locations.